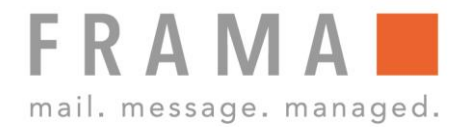

# **MATRIX F22**

# **Bedienungsanleitung Deutsch**

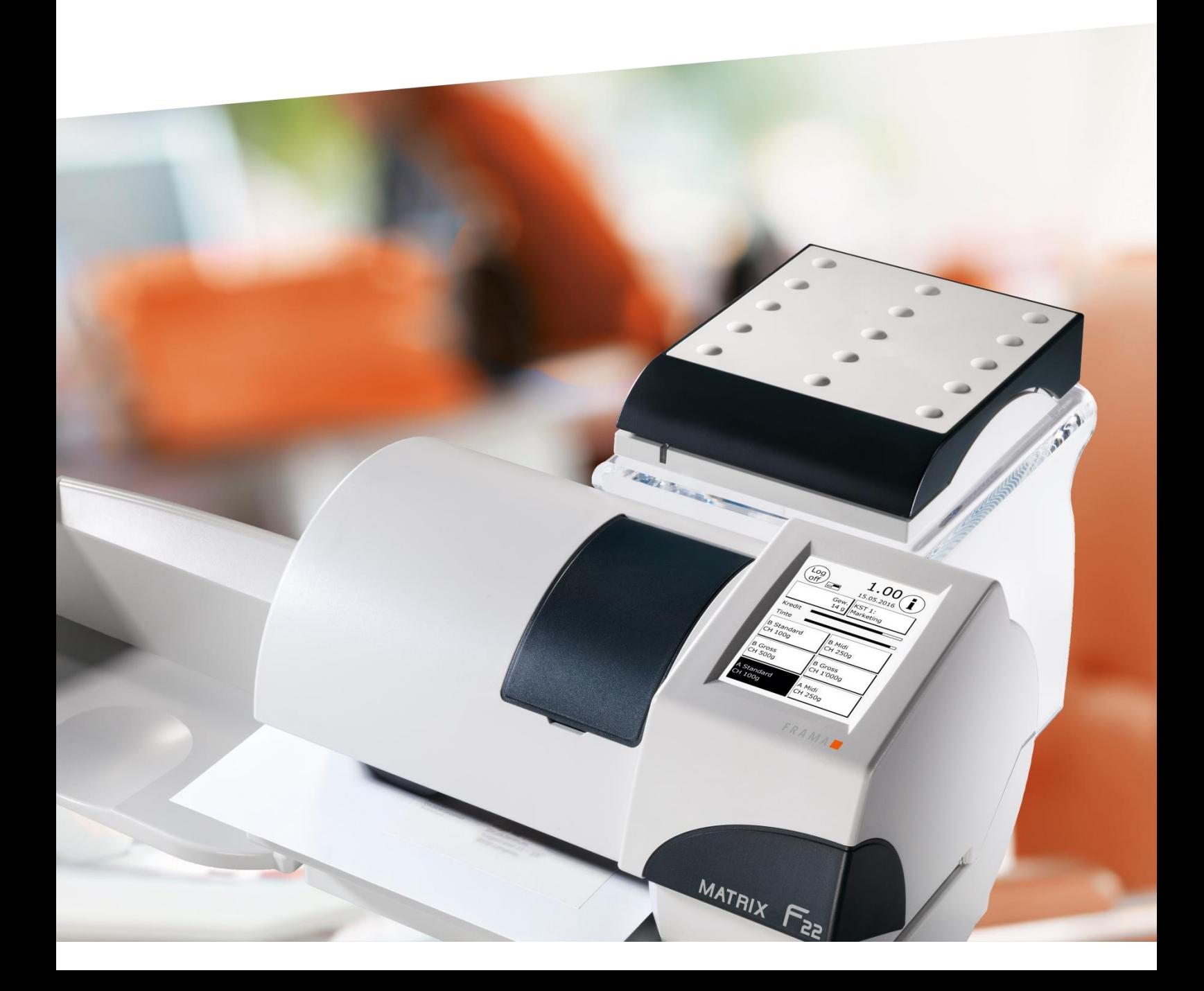

**Bedienungsanleitung für**

**Frama Frankiersystem, Modell Matrix F22**

All rights reserved. Frama Group.

#### Sehr geehrte Kundin Sehr geehrter Kunde

Danke, dass Sie sich für die innovative, zukunftsgerichtete Frankierlösung Frama Matrix F22 entschieden haben, welche alle Standards für die Frankit-Frankierung der Deutschen Post AG erfüllt und Ihnen damit einen langfristigen Investitionsschutz garantiert. Die folgenden Informationen in dieser Anleitung sollen Sie bei der Bedienung und Installation Ihrer Frama Matrix F22 unterstützen und Ihnen zeigen, wie Sie Einstellungen leicht selbst vornehmen können. Die wichtigsten Punkte jedoch haben wir für Sie gleich hier kurz zusammengestellt.

### **Das Wichtigste im Überblick:**

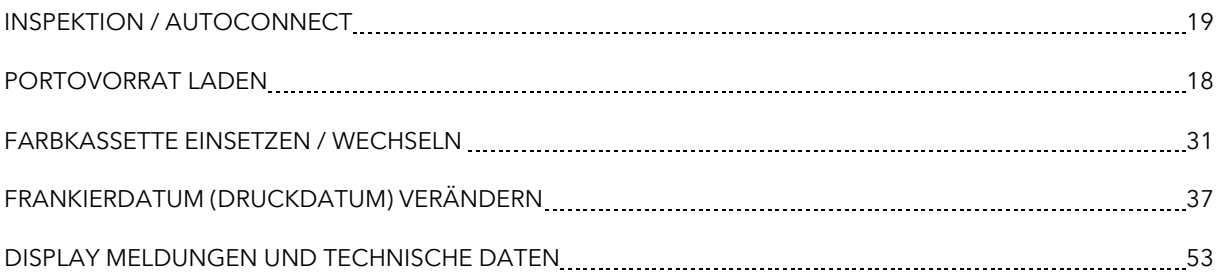

Sofern Sie einen Servicevertrag bei Kauf des Frankiersystems abgeschlossen haben, erhalten Sie bei Fragen zur Installation kostenlos schnelle und kompetente Unterstützung auf unserer **Help Line** 0800 8575655.

Änderungen in dieser Anleitung bleiben vorbehalten. Frama AG behält sich das Recht vor, jederzeit und ohne Ankündigung Teile dieser Anleitung und / oder das Produkt zu verändern und / oder anzupassen. Angezeigte Portowerte und andere nur zeitweise gültige Informationen dienen nur der Illustration und erheben keinen Anspruch auf Aktualität.

# <span id="page-4-0"></span>**Sicherheitshinweise und Warnungen**

Danke, dass Sie sich für das innovative Frankiersystem Frama Matrix, Modell F22 entschieden haben.

Die folgenden Informationen in dieser Anleitung sollen Sie bei der Bedienung und Installation Ihrer Frama Matrix F22 unterstützen und Ihnen zeigen, wie Sie Einstellungen leicht selbst vornehmen können.

Dieses Frankiersystem entspricht den bestehenden Sicherheitsbestimmungen. Ein unsachgemäßer Gebrauch kann jedoch zu Schäden an Personen und Sachen führen. Lesen Sie deshalb diese Anleitung zuerst durch, bevor Sie Ihre Frama Matrix F22 in Betrieb nehmen. Dadurch schützen Sie sich und vermeiden Schäden an Ihrem Frankiersystem. Bewahren Sie die Anleitung sorgfältig auf und geben Sie sie an einen eventuellen Nachbesitzer weiter.

### <span id="page-4-1"></span>**Verwendete Symbole**

Die vorliegende Bedienungsanleitung verwendet die folgenden Symbole:

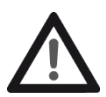

#### **Gefahr!**

Dieses Symbol weist auf Gefahren und Sicherheitsrisiken im Umgang, bei der Bedienung und Wartung des Frankiersystems hin, bei denen ein Personenschaden auftreten kann.

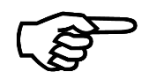

#### **Hinweis!**

Dieses Symbol verweist auf beachtenswerte Richtlinien und Anweisungen im Umgang mit dem Frankiersystem, durch die das Risiko für Beschädigungen des Frankiersystems, der Sendungen oder der ummittelbaren Umgebung verhindert werden kann.

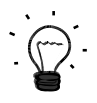

#### **Tipp!**

Interessante Hinweise und Tipps für einen effizienten Umgang mit dem Frankiersystem.

# <span id="page-5-0"></span>Inhaltsverzeichnis

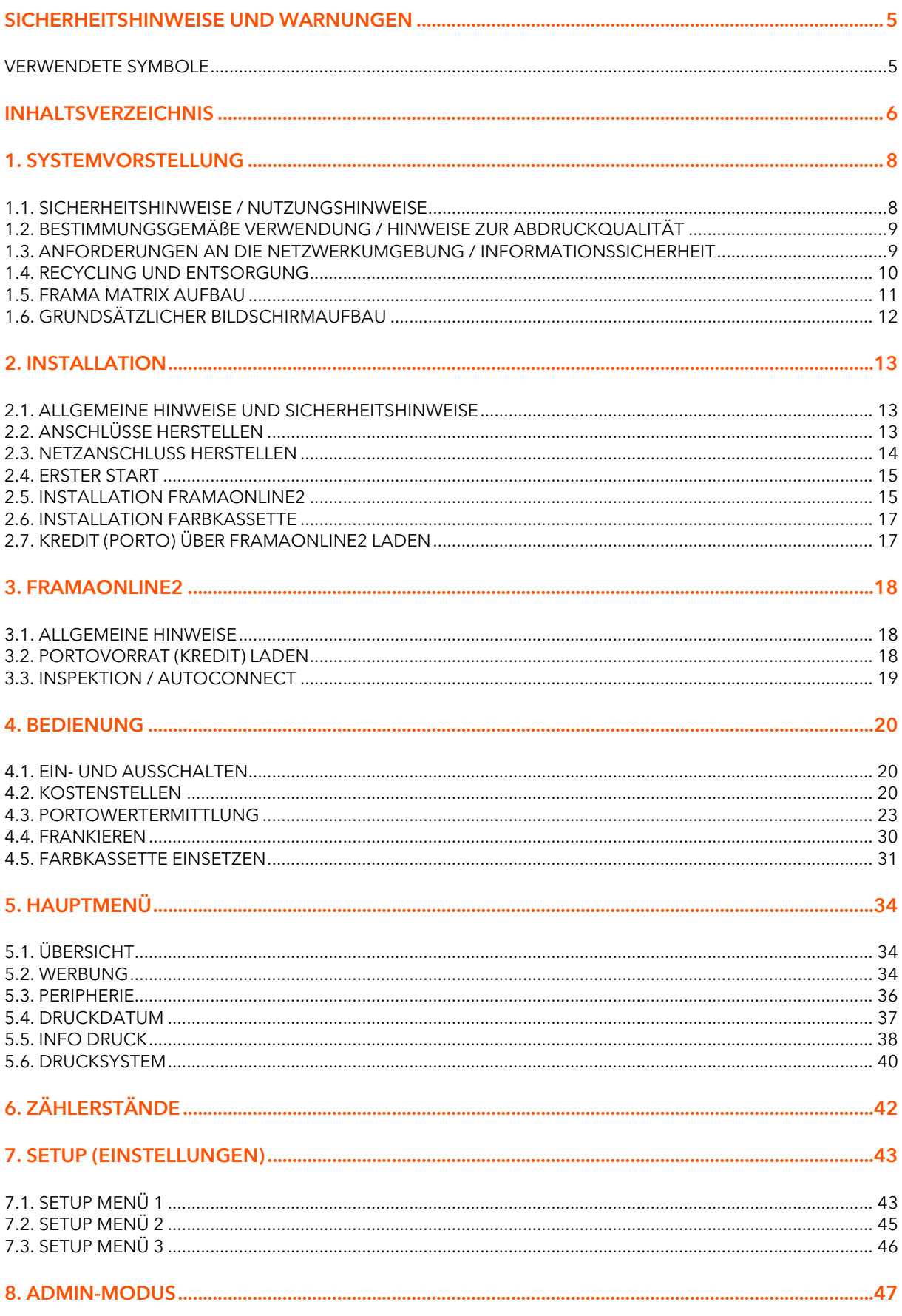

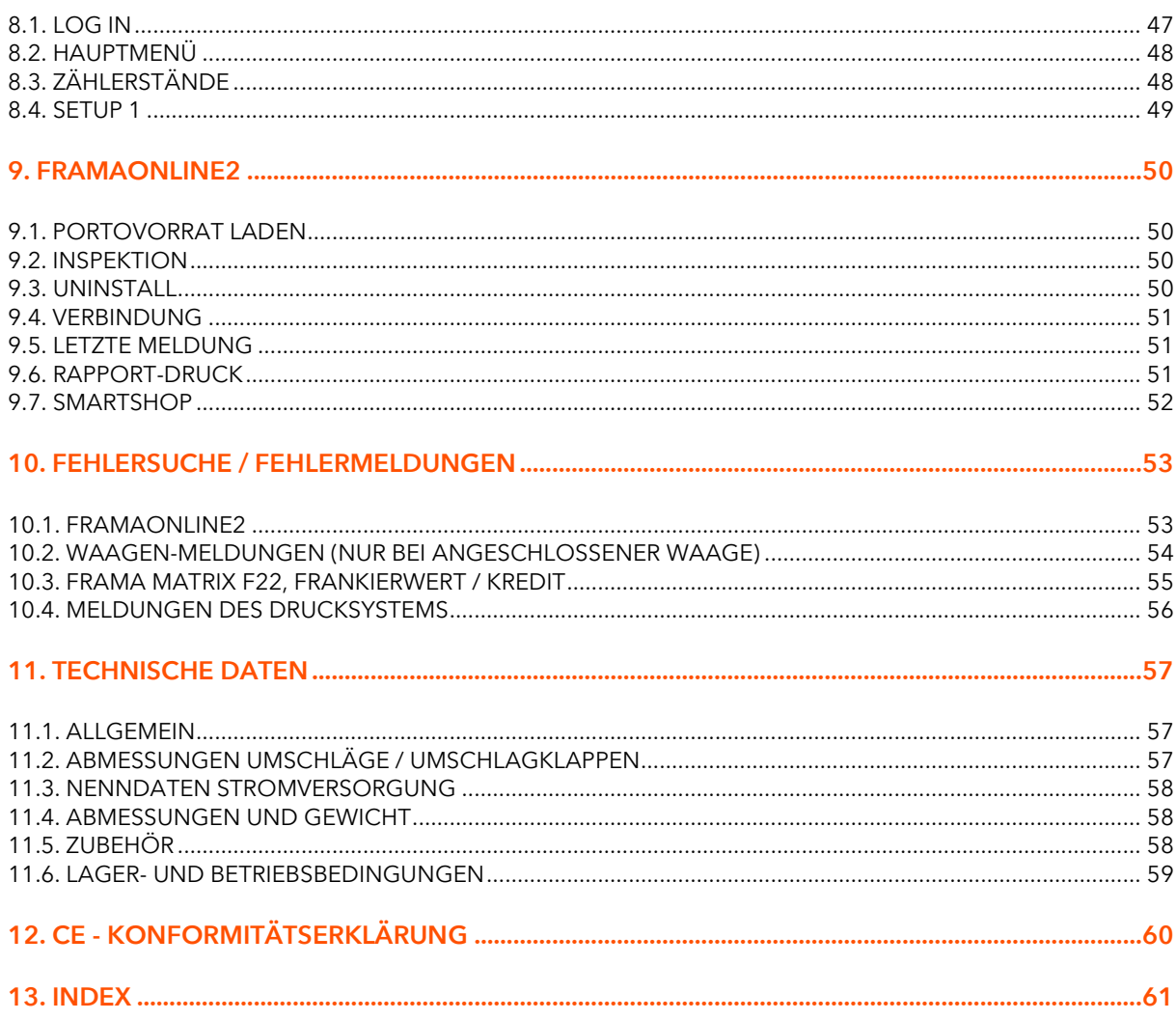

# <span id="page-7-0"></span>**1. Systemvorstellung**

### <span id="page-7-1"></span>**1.1. Sicherheitshinweise / Nutzungshinweise**

- 1. Verwenden Sie dieses Frankiersystem ausschließlich in Innenräumen und nur zum Frankieren von Sendungen und Frankieretiketten. Jegliche andere Verwendung, Umbauten und Veränderungen des Frankiersystems sind unzulässig und möglicherweise gefährlich. Der Hersteller haftet nicht für Schäden, die durch bestimmungswidrige Verwendung oder falsche Bedienung verursacht werden.
- 2. Kontrollieren Sie das Frankiersystem vor der Aufstellung auf äußere Schäden. Die Inbetriebnahme eines beschädigten Gerätes kann lebensgefährlich sein.
- 3. Eine beschädigte Anschlussleitung darf nur durch eine des gleichen Typs ersetzt werden.
- 4. Generell muss in Gebäuden, wo das Frankiersystem an das Stromnetz angeschlossen wird, ein Überstromschutz eingebaut sein.
- 5. Vor jeder Installation Kabel und Stecker überprüfen. Schäden nur durch einen Fachmann beheben lassen.

**Gefahr!**

- 6. Netzstecker nur bei geschlossenem Gehäuse in die Steckdose einstecken.
- 7. Netzkabel immer nach hinten vom Frankiersystem wegführen und sicherstellen, dass keine Beschädigungs- und Stolpergefahr besteht. 8. Stecker nicht mittels des Netzkabels aus der Steckdose ziehen.
- 9. Nicht in die Druckvorrichtung greifen. Finger können bei eingeschaltetem Frankiersystem verletzt werden! Vorsicht mit langen Haaren, Krawatten usw.
- 10. Nicht in drehende Teile greifen. Verletzungsgefahr!
- 11. Halten Sie Kinder vom Frankiersystem fern.
- 12. Gerätereparaturen nur durch einen Service-Techniker Ihrer lokalen Frama-Vertriebs- u. Serviceorganisation durchführen lassen. Frankiersystem unter keinen Umständen selber öffnen! Unsachgemäß durchgeführte Reparaturen können eine erhebliche Gefahr für den Benutzer darstellen.

#### **1.1.1. Sachgemäßer Gebrauch**

- 1. Verwenden Sie nur bestimmungsgemäßes Zubehör! Die Verwendung von nicht zugelassenen, bzw. nicht autorisiertem Zubehör kann die Lebensdauer des Frankiersystems negativ beeinflussen. Zugleich kann eine Gefahr für den Bediener entstehen.
- 2. Halten Sie Finger und andere Körperteile, Krawatten, Ketten, Schals, offene Ärmel und dergleichen stets vom Einzugsbereich und den Rollen fern. Verletzungsgefahr durch drehende Teile!
- 3. Reinigen Sie das System nicht mit brennbaren Flüssigkeiten. Es besteht Explosionsgefahr!
- 4. Ziehen Sie den Netzstecker vor jeder Reinigung des Systems. Reinigen Sie das System nur mit einem feuchten Tuch. Sprühen Sie keine Flüssigkeiten auf und in das Frankiersystem. Es besteht die Gefahr eines elektrischen Schlages. Lebensgefahr!
- 5. Stellen Sie keine Flüssigkeiten, Gläser, Frankierfarbe etc. auf das Frankiersystem.

#### **1.1.2. Aufstellungshinweise**

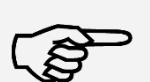

Ihr Frama Matrix Frankiersystem wurde für normale Gebrauchsbedingungen gefertigt. Bitte bedenken Sie: Die heutigen Möbel sind mit einer unübersehbaren Vielfalt von Lacken und Kunststoffen beschichtet. Es ist daher nicht ausgeschlossen, dass manche dieser Stoffe Bestandteile enthalten können, die die Kunststofffüße der Geräte angreifen oder erweichen. Die so durch Fremdstoffe veränderten Füße können Spuren auf Ihren Möbeln hinterlassen. Frama kann aus naheliegenden Gründen keine Haftung übernehmen. Verwenden Sie daher eine rutschfeste Unterlage.

**Hinweis!**

Vermeiden Sie direkte Sonneneinstrahlung.

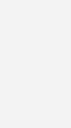

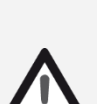

**Gefahr!**

### <span id="page-8-0"></span>**1.2. Bestimmungsgemäße Verwendung / Hinweise zur Abdruckqualität**

Die folgenden Hinweise sollen Ihnen helfen, mit Ihrem Frama Matrix Frankiersystem einen professionellen und sauberen Abdruck zu erzielen, um die Beförderung Ihrer frankierten Sendungen nicht zu gefährden. Sie als Anwender sind für die Lesbarkeit der Frankierung verantwortlich.

- 1. Vor der Erstinbetriebnahme muss ihr Frankiersystem postalisch korrekt angemeldet werden. Halten Sie sich hierbei an die Anweisungen Ihrer lokalen Frama-Vertrieb- u. Serviceorganisation.
- 2. Jeder Frankierabdruck darf nur einmal verwendet werden. Das Vervielfältigen betrachtet die Deutsche Post als strafbare Handlung und Verstoß gegen die Allgemeinen
- Geschäftsbedingungen.<br>Testdruck- bzw. Mu 3. Testdruck- bzw. Muster-Freistempelabdrucke sind keine postalisch gültigen Frankierungen und dürfen nicht versandt werden.
- 4. Die Verwendung von faserigen und anderen nicht geeigneten Umschlägen kann zu einem Verwischen oder Verlaufen des Abdrucks und damit zur Unlesbarkeit der Frankierung führen. Von der Verwendung derartiger Umschläge wird daher dringend abgeraten. Verwenden Sie daher keine stark saugenden oder faserigen Umschläge! Ihre Frankatur könnte dadurch ungültig werden.
- 5. Die Verwendung von stark glänzenden Umschlägen, die einen zu geringen Kontrast zum Frankiervermerk bieten, ist nicht gestattet.
- 6. Frankieren Sie keine Post, die dicker als 10 mm ist. Sie riskieren, dass der Druckkopf die Oberfläche des Briefes berührt und damit das Druckbild verwischt. Verwenden Sie daher für dicke Briefe und Päckchen Frama Matrix Frankieretiketten.
- 7. Achten Sie bitte darauf, dass sich im Bereich der Frankierung keine spitzen Gegenstände, wie z.B. Klammern befinden. Diese können zu Schäden am Frankiersystem führen.
- 8. Farbkassetten sind regelmäßig zu prüfen, um eine hohe Druckqualität sicherzustellen. Der Druckkopf wird nach einer gewissen Zeit abgedichtet, um zu verhindern, dass einzelne Düsen eintrocknen. Schalten Sie das Frankiersystem daher nicht sofort ab, sondern warten Sie, bis der Druckkopf gedichtet ist oder benutzen Sie die "Log off" Taste.
- 9. Sollten Sie den Eindruck haben, dass im Druckbild Linien fehlen, führen Sie bitte einen Druckkopftest durch und reinigen Sie den Druckkopf mit der Funktion "Düsen reinigen" (Kapite[l 5.6.2. Düsen](#page-39-1) reinigen auf Seit[e 40\)](#page-39-1).

### <span id="page-8-1"></span>**1.3. Anforderungen an die Netzwerkumgebung / Informationssicherheit**

1. Das Frankiersystem wird über eine Ethernet-Schnittstelle an das lokale Netzwerk des Benutzers angebunden, um über das lokale Netzwerk und einen entsprechend verfügbaren Internetzugang des Benutzers Daten mit dem FramaOnline2-Datenzentrum auszutauschen.

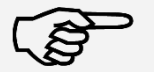

2. Frama garantiert, dass keine weiteren für das Frankiersystem nicht relevante Daten aus dem Netzwerk des Nutzers verwendet, übermittelt beziehungsweise ausgelesen werden.

**Hinweis!**

- 3. Für den Betrieb des Frankiersystems am Firmennetzwerk hat der Benutzer Vorkehrungen
	- zu treffen, die die Integrität und Sicherheit des Netzwerkes jederzeit sicherstellen.
- 4. Die PC Schnittstelle ist nicht aktiv.
- 5. Für weitere Informationen zur Anbindung des Frankiersystems sehen Sie im IP Configuration Manual nach (www.frama.com  $\rightarrow$  Downloadbereich).

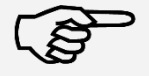

**Hinweis**!

### <span id="page-9-0"></span>**1.4. Recycling und Entsorgung**

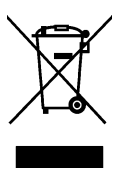

Die Richtlinie WEEE (Elektro- und Elektronikaltgeräte; 2002/96/EG) wurde zum Schutz der menschlichen Gesundheit und der Umwelt aufgestellt, um sicherzustellen, dass ausgediente Produkte unter Nutzung der bestmöglichen Wiederaufbereitungs-, Rückgewinnungs- und technischen Recyclingmöglichkeiten entsorgt werden. Ihr Produkt wurde aus hochwertigen Materialien und Komponenten entwickelt und hergestellt, die wiederaufbereitet und weiterverwendet werden können.

#### **Werfen Sie dieses Produkt nicht in den Hausmüll.**

Bitte informieren Sie sich über die örtlichen Sammelstellen für elektrische und elektronische Abfallprodukte, die entsprechend gekennzeichnet sind.

Wenn Sie ein Ersatzprodukt erwerben, können Sie Ihr Altgerät im Fachgeschäft / beim Lieferanten abgeben. Gemäß der Verordnung über die Rückgabe / Rücknahme und die Entsorgung elektrischer und elektronischer Geräte ist der Fachhandel / Lieferant verpflichtet, Altgeräte zurückzunehmen.

### <span id="page-10-0"></span>**1.5. Frama Matrix Aufbau**

Die folgenden Abbildungen zeigen die wichtigsten Komponenten des Matrix Frankiersystems. Bitte machen Sie sich mit der Lage der Komponenten vertraut.

#### **Abb. Matrix F22, Vorderseite:**

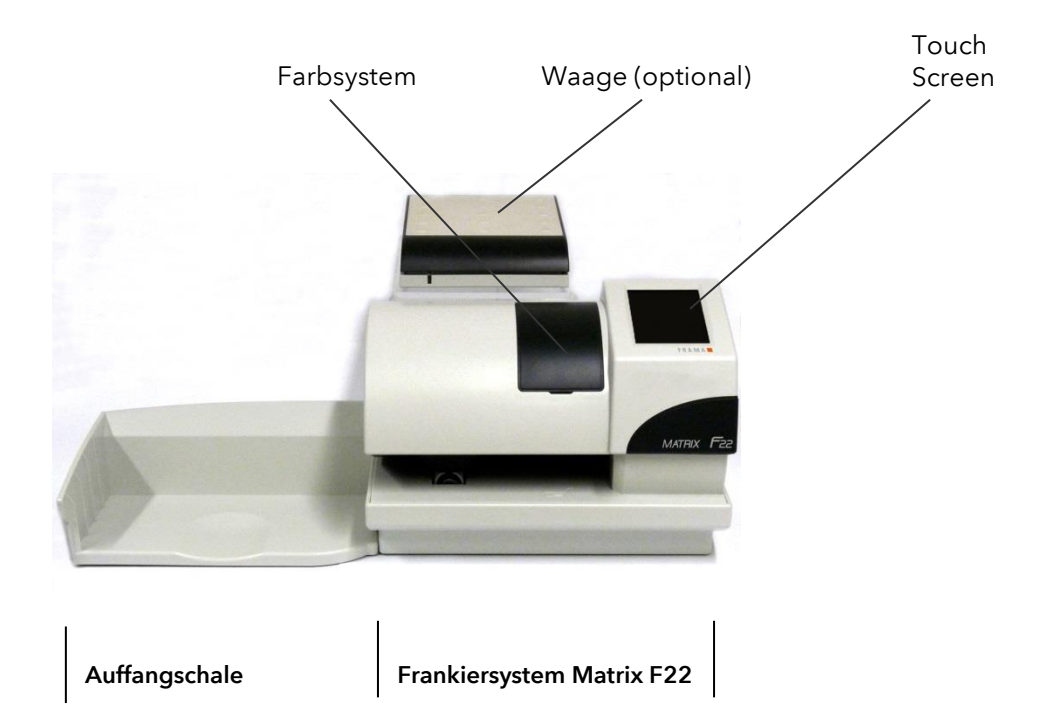

#### **Abb. Matrix F22, Rückseite**

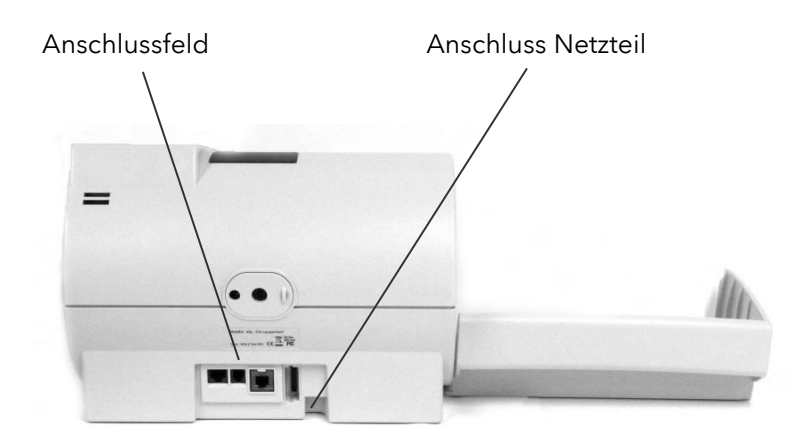

### <span id="page-11-0"></span>**1.6. Grundsätzlicher Bildschirmaufbau**

Das Frankiersystem Frama Matrix F22 benutzt einen Touchscreen zur Bedienung und zur Navigation durch die Menüs.

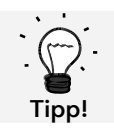

Detaillierte Informationen zu den Bildschirmen der Tarifsteuerung erhalten Sie im Kapitel [4.3. Portowertermittlung](#page-22-0) ab Seite [23.](#page-22-0)

Grundsätzlich werden Funktionen, die nicht zur Verfügung stehen, ausgeblendet. Dadurch ergeben sich Unterschiede in den Bildschirmen zwischen Admin- und Kostenstellenmodus. Alle Eingaben erfolgen über den Touchscreen, sonstige Tasten zur Bedienung gibt es nicht.

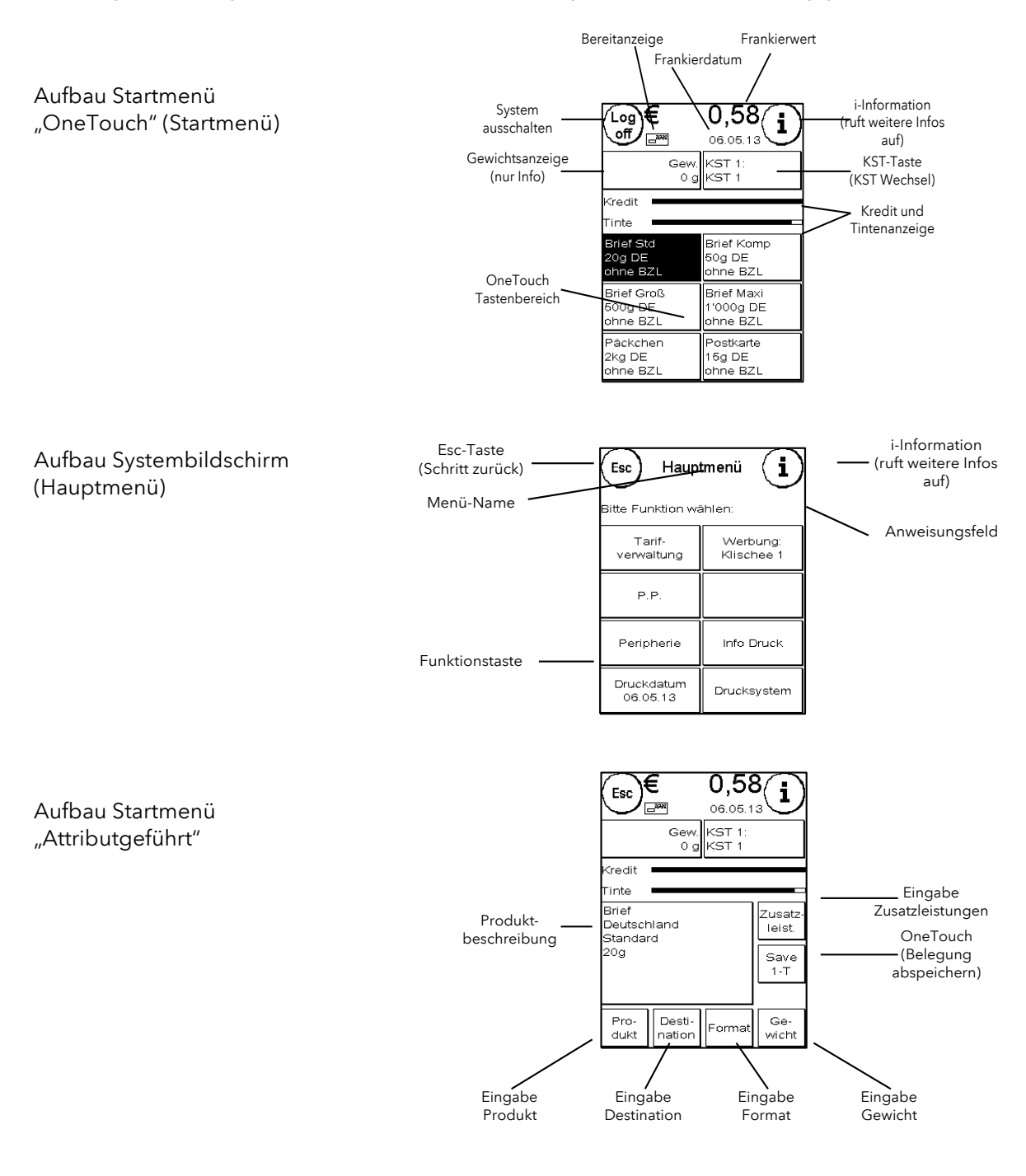

# <span id="page-12-0"></span>**2. Installation**

Die Installation der Komponenten kann leicht selbst vorgenommen werden. Beachten Sie zu jeder Zeit die Einhaltung der Sicherheitshinweise.

Die Installation verläuft in vier Schritten:

- 1. Zusammenbau der einzelnen Komponenten
- 2. Anmeldung am FramaOnline2 System für die Nutzung der Frankit-Frankierung
- 3. Einrichtung des Drucksystems
- 4. Portovorrat laden

#### <span id="page-12-1"></span>**2.1. Allgemeine Hinweise und Sicherheitshinweise**

Wählen Sie für Ihr Frama Matrix Frankiersystem einen Platz in der Nähe einer Steckdose und eines Ethernetanschlusses. Vermeiden Sie direkte Sonneneinstrahlung und starke Erschütterungen am Aufstellort.

Zugluft kann die Genauigkeit der Waage beeinflussen.

Ihr Frama Matrix Frankiersystem wurde für normale Gebrauchsbedingungen gefertigt. Bedenken Sie: Die heutigen Möbel sind mit einer unüberschaubaren Vielfalt von Lacken und Kunststoffen beschichtet. Es ist daher nicht ausgeschlossen, dass manche dieser Stoffe Bestandteile enthalten können, die die Kunststofffüße der Geräte angreifen oder erweichen. Die so durch Fremdstoffe veränderten Füße können Spuren auf Ihren Möbeln hinterlassen. Frama kann aus naheliegenden Gründen keine Haftung übernehmen.

Verwenden Sie daher eine rutschfeste Unterlage.

#### <span id="page-12-2"></span>**2.2. Anschlüsse herstellen**

Die folgende Abbildung zeigt die Lage der Schnittstellen und den Anschluss des Steckernetzteiles an der Gehäuserückseite (Anschlussfeld) des Matrix Frankiersystems.

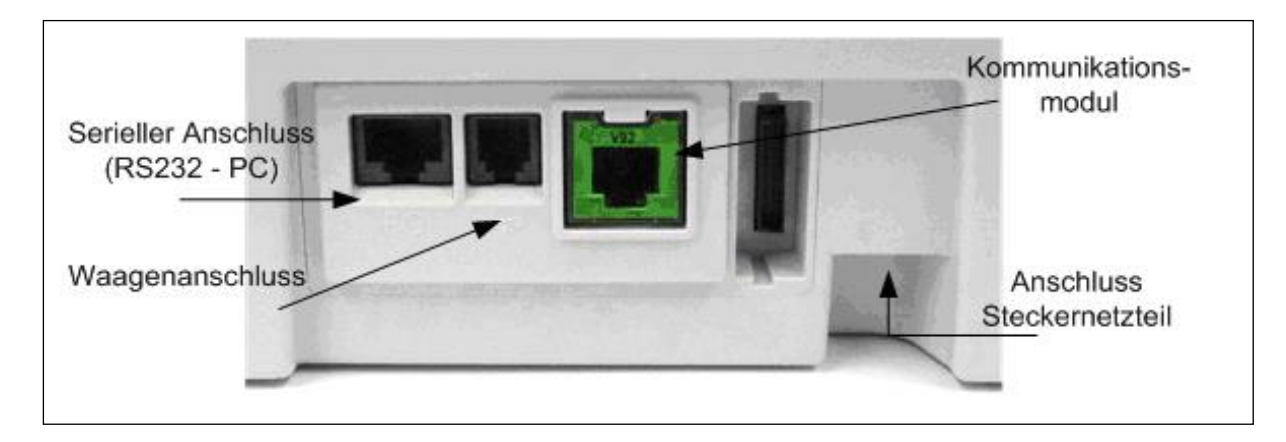

#### **2.2.1. Kommunikationsanschluss herstellen (Kommunikationsmodul)**

Je nach verwendetem Kommunikationsmodul unterscheidet sich der Anschluss des jeweiligen Kabels.

Ethernet (grün): Verbinden Sie das Netzwerkkabel (RJ45) mit dieser Buchse. Verbinden Sie das Netzwerkkabel mit Ihrem Netzwerk.

#### **2.2.2. Anschließen der Waage (optional)**

Verbinden Sie das Waagenkabel mit dem Waagenanschluss. Sehen Sie ggf. in der Bedienungsanleitung zur Waage nach.

### <span id="page-13-0"></span>**2.3. Netzanschluss herstellen**

- 1. Kontrollieren Sie das Frankiersystem vor der Aufstellung auf äußere Schäden. Die Inbetriebnahme eines beschädigten Gerätes kann lebensgefährlich sein.
- 2. Vor jeder Installation Kabel und Stecker überprüfen. Schäden nur durch einen Fachmann beheben lassen. Das Gerät bis zur Behebung des Schadens nicht benutzen.
- 3. Eine beschädigte Anschlussleitung darf nur durch eine des gleichen Typs ersetzt werden.
- 4. Netzstecker nur bei geschlossenem Gehäuse in die Steckdose einstecken.
- 5. Netzkabel immer nach hinten vom Frankiersystem wegführen und sicherstellen, dass keine Beschädigungs- und Stolpergefahr besteht.
- 6. Stecker nicht mittels des Netzkabels aus der Steckdose ziehen.

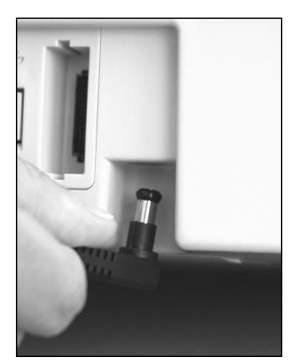

Nehmen Sie das Netzteil zur Hand.

Verbinden Sie anschließend das Kabel mit dem kleinen rechtwinkligen Rund-stecker mit der Matrix F22 (siehe Abbildung).

Achten Sie darauf, dass der Stecker richtig einrastet. Das ist der Fall, wenn das Kabel bündig am Gehäuse anliegt.

Vergewissern Sie sich, dass Sie die obere Klappe an der Matrix F22 geschlossen haben. Kontrollieren Sie, ob die Waage frei steht.

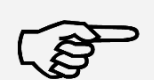

Hinweis: Der Einschaltvorgang kann einige Zeit dauern. Während dieser Zeit nimmt Ihr Frama Matrix Frankiersystem keine Eingaben von Ihnen entgegen.

**Hinweis!**

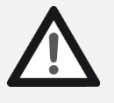

**Gefahr!**

# <span id="page-14-0"></span>**2.4. Erster Start**

Schalten Sie das Frankiersystem ein. Während des Einschaltvorganges hören Sie verschiedene Geräusche. Alle Motoren und Sensoren werden überprüft.

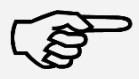

Hinweis: Der Einschaltvorgang kann einige Zeit dauern. Während dieser Zeit nimmt Ihr Frama Matrix Frankiersystem keine Eingaben von Ihnen entgegen.

**Hinweis!**

Das Frankiersystem muss nun am FramaOnline2 Datenzentrum installiert (angemeldet) werden.

### <span id="page-14-1"></span>**2.5. Installation FramaOnline2**

Ihre Frama Matrix F22 wird über die Netzwerkschnittstelle mit Porto (Kredit) aufgeladen. Gleichzeitig erfolgt ein Abgleich der Tarifinformationen sowie die eventuelle Übermittlung von postalischen Daten an die Post. Dieses Verfahren ist bequem und gibt Ihnen die Sicherheit, ständig Porto sowie die aktuellsten Tarife verfügbar zu haben.

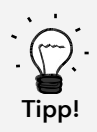

Portoabrufe und die Kommunikation mit FramaOnline sind nur im Admin-Modus möglich. Tipp: Der Admin-Modus ist Passwort (PIN) – geschützt. Verwahren Sie den PIN Code an sicherer Stelle. Der PIN Code kann nur durch einen kostenpflichtigen Besuch eines Servicetechnikers vor Ort oder in der Zentralwerkstatt zurückgesetzt werden.

Überprüfen Sie den korrekten Anschluss Ihres Frankiersystems mit dem lokalen Netzwerk. Sehen Sie ggf. im Kapitel "Anschluss und Inbetriebnahme" noch einmal nach. Das Frankiersystem braucht nur für die Dauer der Freischaltung und der Portoladungen mit dem Netzwerk verbunden zu werden.

Portoabrufe und die Kommunikation mit FramaOnline sind nur im Admin-Modus möglich. Achtung! Der Admin-Modus ist Passwort (PIN) – geschützt. Benutzen Sie den mit separater Post oder per E-Mail erhaltenen PIN-Code.

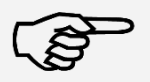

Hinweis: Eventuell muss Ihr Frankiersystem für eine erfolgreiche Verbindung an Ihr Netzwerk angepasst werden. Folgen Sie den Ausführungen auf Seite 18, um die benötigten Einstellungen vorzunehmen.

**Hinweis!**

1. Drücken Sie in der Kostenstellenauswahl die Taste "Admin".

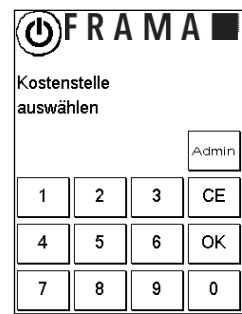

2. Geben Sie Ihren PIN-Code ein. Drücken Sie anschließend die ENTER-Taste, um in den Admin-Modus zu gelangen.

# FRAMA

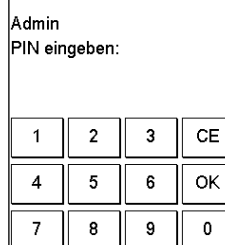

Hauptmenü

.<br>Sitte Eunktion wählen:

Tarif-<br>verwaltung

Peripherie

 $\epsilon$ 

 $\left( \, \mathbf{I} \right)$ 

Info Druck Drucksystem

3. Drücken Sie die Taste "i".

4. Drücken Sie auf den "Werkzeugschlüssel".

5. Drücken Sie auf das "Weiter" (Pfeil) Symbol.

6. Wählen Sie "FramaOnline2".

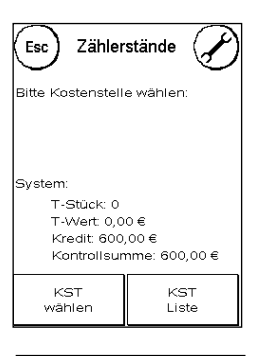

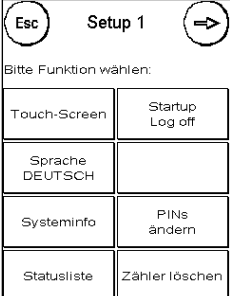

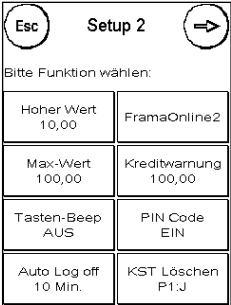

### Frama Matrix F22

FramaOnline2

.<br>Ritte Funktion wählen

Esc

- <span id="page-16-0"></span>7. Drücken Sie die Taste "Freischalt-Code". Geben Sie den 5-stelligen FramaOnline Freischaltcode über die eingeblendete Zahlentastatur ein und bestätigen Sie Ihre Eingabe mit der ENTER-Taste. Der FramaOnline Freischaltcode braucht später nicht mehr eingegeben zu werden. Achten Sie darauf, dass Sie den Code fehlerfrei eingeben, sonst wird dieser von der Matrix F22 oder dem FramaOnline Datenzentrum zurückgewiesen.
- 8. Wählen Sie "Install". Bestätigen Sie den Vorgang mit der JA-Taste.

- 9. Ihre Frama Matrix F22 baut eine Verbindung mit dem FramaOnline2 Datenzentrum auf. Dieser Vorgang kann bis zu 2 Minuten dauern. Sollte der Verbindungsaufbau nicht klappen, überprüfen Sie bitte die Netzwerk Setup-Einstellungen. Sehen Sie dazu unter Kapitel [9.4. Verbindung](#page-50-0) nach.
- 10. Die Anmeldung im FramaOnline2 Datenzentrum ist jetzt erfolgt.
- 11. Die Anzeige wird für 8 Sekunden angezeigt. Berühren Sie den Bildschirm, um die Meldung zu verlassen. Danach befinden Sie sich wieder im FramaOnline2 Menü.
- 12. Drücken Sie die Taste ESC, um in das Setup Menü 1 zugelangen. Drücken Sie auf Start up-Log off, um zur Kostenstellenauswahl zu gelangen.

#### **2.6. Installation Farbkassette**

Folgen Sie den Anweisungen auf Seite [31,](#page-30-0) um die Farbkassette korrekt zu installieren.

#### <span id="page-16-1"></span>**2.7. Kredit (Porto) über FramaOnline2 laden**

Um mit Ihrem Frama Matrix Frankiersystem Sendungen frankieren zu können, müssen Sie einen Portovorrat (Kredit) in das Frankiersystem laden.

Folgen Sie den Anweisungen auf Seite [18.](#page-17-0) Damit ist die Installation abgeschlossen.

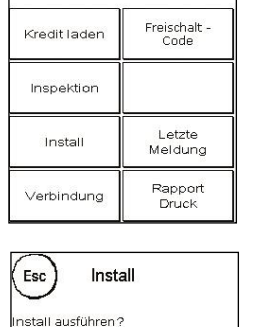

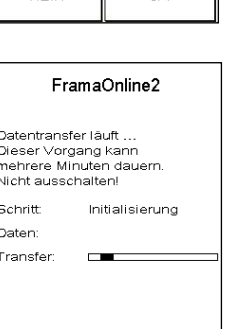

**NEIN** 

# <span id="page-17-1"></span>**3. FramaOnline2**

### <span id="page-17-2"></span>**3.1. Allgemeine Hinweise**

FramaOnline2 kümmert sich um die Bereitstellung von Tarifen, übermittelt Verbrauchsdaten an die Post und bietet eine einfache Möglichkeit, Ihr Frankiersystem mit neuem Portovorrat zu versorgen.

Für die Nutzung von FramaOnline2 muss Ihr Frankiersystem eine Verbindung mit dem Datenzent-rum aufnehmen. Sehen Sie dazu unter Kapitel "[9.4. Verbindung](#page-50-0)" auf Seit[e 51](#page-50-0) nach.

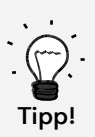

Portoabrufe und die Kommunikation mit FramaOnline2 sind nur im Admin-Modus möglich. Tipp: Der Admin-Modus ist Passwort (PIN) – geschützt. Verwahren Sie den PIN Code an sicherer Stelle. Der PIN Code kann nur durch einen kostenpflichtigen Besuch eines Servicetechnikers vor Ort oder in der Zentralwerkstatt zurückgesetzt werden.

### <span id="page-17-0"></span>**3.2. Portovorrat (Kredit) laden**

Das Laden eines Portokredits ist nur im Admin-Modus möglich. Der Admin-Modus ist passwortgeschützt. Schalten Sie das Gerät ein oder wechseln Sie in die Kostenstellenauswahl.

- 1. Drücken Sie in der Kostenstellenauswahl die Taste "Admin".
- 2. Geben Sie Ihren PIN-Code ein (Standard: 1234). Drücken Sie anschließend die OK-Taste, um in den Admin-Modus zu gelangen.
- 3. Drücken Sie die Taste "i".
- 4. Drücken Sie auf den "Werkzeugschlüssel".
- 5. Drücken Sie auf das "Weiter" (Pfeil) Symbol.

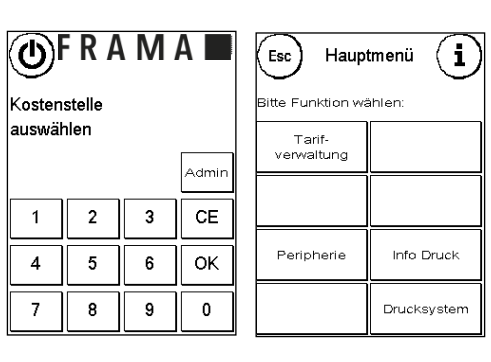

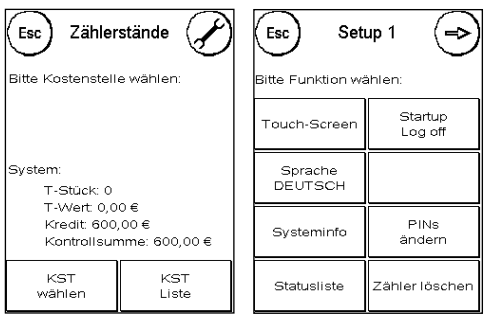

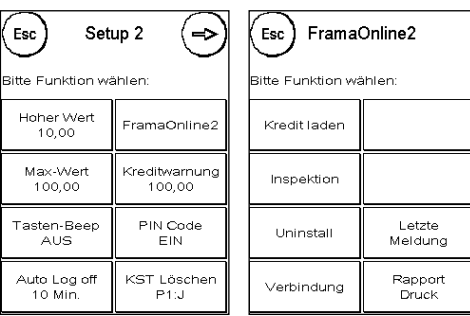

- 6. Wählen Sie "FramaOnline2".
- 7. Wählen Sie "Kredit laden"
- 8. Geben Sie den gewünschten Ladewert in Euro ohne Kommastelle ein. Bitte beachten Sie dazu eventuelle Bestimmungen Ihres Vertrages mit der Post.
- 9. Bestätigen Sie den Betrag mit der OK-Taste.
- 10. Ihr Frama Frankiersystem baut eine Verbindung mit dem FramaOnline2 Datenzentrum auf und informiert Sie über den Fortschritt der Verbindung.

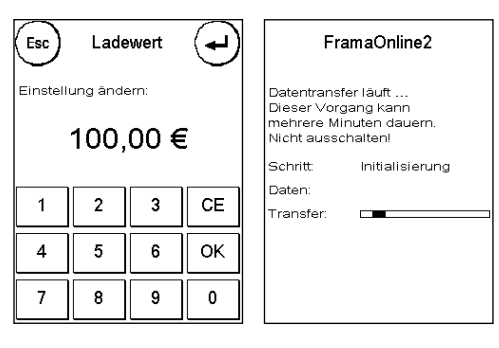

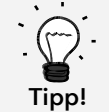

Die Verbindung kann je nach der Menge der zu übertragenden Daten (Tarifupdate etc.) mehrere Minuten andauern.

Nach Beendigung der Verbindung werden die Daten der Transaktion angezeigt.

### <span id="page-18-0"></span>**3.3. Inspektion / AutoConnect**

Als Komfortfunktion verfügt Ihr Matrix Frankiersystem über einen Auto-Connect. Dieser dient der Übermittlung der Zählerstände, der Überprüfung der Tariftabellen sowie dem Datenabgleich mit der Post.

Es kann vorkommen, dass Sie während des Wechselns der Kostenstelle die Meldung "AutoConnect" erhalten. Falls Sie die Verbindung nicht vornehmen möchten, können Sie sie auch später ausführen.

Der AutoConnect bzw. die Ablieferung der Frankit – Daten erfolgt gemäß Ihrer Vereinbarung mit der Post. Fall Sie die Meldung AUTOCONNECT Inspektionsladung erfolgreich angezeigt bekommen, wurde die Verbindung vorgenommen und Sie können nach Berührung des Touch-Screens ganz einfach weiterarbeiten.

AutoConnect Möchten Sie die automatische Verhindung mit FramaOnline durchführen ? 23 Später<br>ausführen  $J^A$ **NEIN** 

#### FramaOnline2

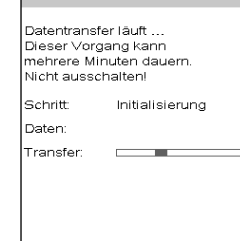

FramaOnline2 Deutschland<br>AUTOCONNECT Inspektionsladung entolareich

Für die Funktion Inspektion / AutoConnect ist es wichtig, dass Ihr Frankiersystem permanent über das Netzwerk verbunden ist.

# <span id="page-19-0"></span>**4. Bedienung**

### <span id="page-19-1"></span>**4.1. Ein- und Ausschalten**

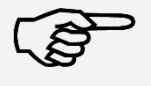

Bevor Sie Ihr Matrix Frankiersystem ausschalten, benutzen Sie immer die "Log off" Taste zum Herunterfahren des Frankiersystems. Durch diese Vorgehensweise stellen Sie sicher, dass der Druckkopf korrekt abgedichtet wird und nicht eintrocknen kann.

**Hinweis!**

Mit der Taste "Neu Starten" können Sie Ihr System neu starten, ohne den Netzschalter betätigen zu müssen.

Mit der Taste "PowerOFF" schalten Sie das System aus (Soft-OFF). Berühren Sie den Bildschirm, um das Frankiersystem wieder aufzuwecken.

Im "Auto Log off" Modus (siehe Seite [45\)](#page-44-1) wird der Bildschirm nach einer gewissen Zeit abgeschaltet. Die Stromaufnahme ist dadurch auf ein Minimum reduziert (Stand-

by). Berühren Sie den Bildschirm, um das Frankiersystem wieder aufzuwecken.

### <span id="page-19-2"></span>**4.2. Kostenstellen**

#### **4.2.1. Allgemeines zu Kostenstellen**

Ihr Frama Matrix Frankiersystem ist mit verschiedenen Zählern ausgestattet, die eine Kontrolle des Portoverbrauchs und der frankierten Stückzahl ermöglichen.

Die so genannten Kostenstellen ermöglichen es, den Portoverbrauch gezielt aufzusplitten. Diese Zähler werden als R-Stück und R-Wert bezeichnet. Das R steht für "Rückstellbar".

Jede Kostenstelle kann individuell benannt werden. Sie haben 16 Zeichen zur Verfügung. Die jeweils aktive Kostenstelle wird im oberen Bereich des Bildschirmes in der "KST Taste" angezeigt. Der Wechsel der Kostenstelle erfolgt durch das Drücken dieser Taste.

#### **4.2.2. Allgemeines zur Anzeige der Kostenstellendaten**

Die Daten einer Kostenstelle werden wie folgt dargestellt (siehe auch: Kapitel [6. Zählerstände](#page-41-0) auf Seite [42\)](#page-41-0):

R-Wert / R-Stück: Rückstellbare Zähler der Kostenstelle. "R-Wert" zeigt das verbrauchte Porto seit der letzten Rückstellung dieses Zählers an. "R-Stück" zeigt die Anzahl der frankierten Sendungen seit der letzten Rückstellung dieses Zählers an.

T-Stück / T-Wert: Gesamtzähler der Kostenstelle. (Stückzähler sowie frankierte Werte) seit Inbetriebnahme der Kostenstelle.

Zusätzlich gibt es die Systemzähler, welche die Gesamtzähler über alle Kostenstellen angeben. Diese Zähler können nicht zurückgestellt werden.

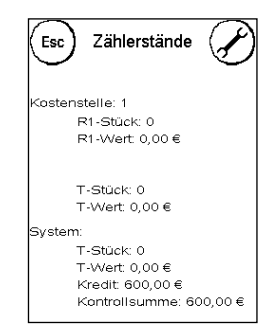

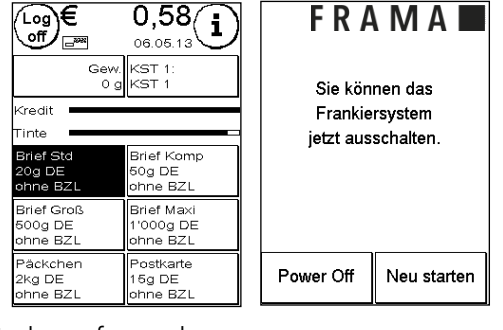

# **4.2.3. Auswahl einer Kostenstelle**

Um mit Ihrem Frankiersystem arbeiten zu können, müssen Sie für jede Kostenstelle einen PIN-Code eingeben. Sofern Sie keine neuen PIN-Codes definiert haben lautet der PIN-Code "1" für die Kostenstelle 1 sowie "2" für die Kostenstelle 2 usw. Dadurch erfolgt automatisch eine Zuordnung der Portokosten auf die jeweilige Kostenstelle.

Um z.B. die Kostenstelle 1 auszuwählen, drücken Sie die "1" gefolgt von der OK-Taste. Die Kostenstellenbezeichnung wird daraufhin angezeigt und Sie können jetzt den PIN eingeben ("1"). Drücken Sie die OK-Taste. Die Frankiermaske wird aufgerufen und Sie können Sendungen frankieren. Alle frankierten Sendungen werden dieser Kostenstelle in Wert und Stück zugewiesen.

Die Kostenstellenauswahl kann aus jedem Startmenü erneut durch Drücken der KST – Taste aufgerufen werden.

# **4.2.4. Kostenstellen-PIN ändern**

Standardmäßig sind die Kostenstellen mit einem PIN geschützt. Im Auslieferungszustand entspricht der PIN der Kostenstellennummer. Der PIN kann bis zu 4 Stellen haben.

Um den PIN der aktuellen Kostenstelle zu ändern, verfahren Sie wie folgt:

Drücken Sie die Taste "PIN ändern" (im Setup 1).

Geben Sie den alten PIN ein. Bestätigen Sie die OK-Taste

Geben Sie den neuen PIN ein. Bestätigen Sie mit der OK-Taste.

Wiederholen Sie die Eingabe des neuen PIN und bestätigen Sie die Eingabe mit der OK-Taste.

Im Admin-Modus (siehe ab Seite [47\)](#page-46-0) haben Sie Zugriff auf alle Kostenstellen.

# **4.2.5. Kostenstellenname ändern**

Ihr Frama Matrix Frankiersystem bietet Ihnen die Möglichkeit, jede Kostenstelle mit einem eigenen Namen zu versehen. Dieser wird bereits in der Kostenstellenauswahl angezeigt und erleichtert die Arbeit.

Drücken Sie die Taste "PIN ändern" (im Setup 1").

Wählen Sie "KST Name ändern" und geben Sie den Namen der Kostenstelle über die Texteingabemaske ein.

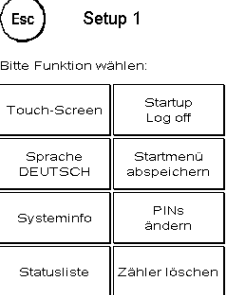

### **4.2.6. Zählerstände der aktuellen Kostenstelle löschen**

Die Zählerstände der aktuellen Kostenstelle können Sie über das Setup Menü 1 löschen.

Bestätigen Sie das Löschen mit der ENTER-Taste.

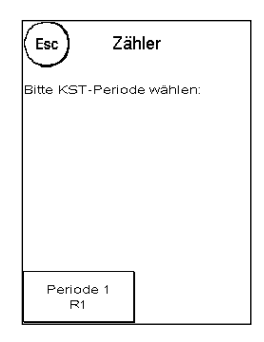

# <span id="page-22-0"></span>**4.3. Portowertermittlung**

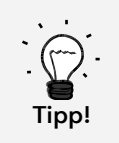

Ihr Frankiersystem schützt Sie vor dem versehentlichen Frankieren hoher Portowerte (siehe Abschnitt "Einstellungen"). Standardmäßig müssen alle Frankierungen über € 10.00 durch Berühren des angezeigten Portowertes (er wird zunächst invertiert dargestellt) freigegeben werden. Dieser Wert kann im Setup 2 (Kapitel [7.2.1. Hoher Wert](#page-44-2) auf Seite [45\)](#page-44-2) eingestellt werden.

### **4.3.1. Übersicht Startmenüs**

Für das effiziente Frankieren stehen Ihnen vier Startmenüs zur Verfügung:

#### **OneTouch**

Mit den OneTouch Tasten entfällt die Eingabe von Portowerten. Stattdessen wird mit einem Tastendruck das jeweilige Postprodukt ausgewählt. Ihr Frama Matrix Frankiersystem ist bereits mit den wichtigsten Postprodukten vorprogrammiert.

#### **Attributgeführt**

In der Attributübersicht eines Postproduktes haben Sie schnellen Zugriff auf alle Eigenschaften des dargestellten Postproduktes.

#### **Tarifgeführt**

Schritt für Schritt werden Sie hier durch den Tarifdschungel geführt. Nacheinander können Sie hier die Versandart, die Destination, das Gewicht und die Zuschläge eingeben.

Übersicht der Startmenüs:

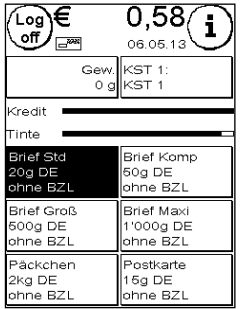

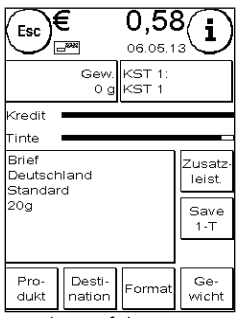

OneTouch **Attributgeführt** Tarifgeführt

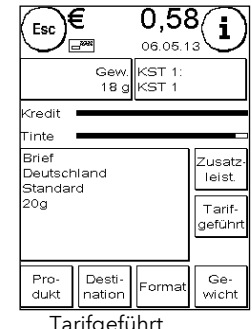

23

### **4.3.2. OneTouch**

.

Drücken Sie die OneTouch-Taste des gewünschten Postproduktes. Das Produkt wird eingestellt und Sie können frankieren, sobald die Bereit-Anzeige erscheint.

Um das Produkt zu wechseln, drücken Sie eine andere OneTouch Taste. Durch Berühren des Portowertes können weitere OneTouch Bildschirme aufgerufen werden.

Jede der OneTouch-Tasten kann Ihren Bedürfnissen entsprechend neu belegt werden. Drücken Sie die zu ändernde OneTouch-Taste doppelt, ändern Sie die Eigenschaften des Produktes und drücken Sie die Save 1-Touch Taste, um das geänderte Postprodukt auf die OneTouch-Taste abzuspeichern.

Das Startmenü "OneTouch" ist im Auslieferzustand des Frankiersystems als Standard-Startmenü eingestellt. Sie können diese Einstellung im Setup 1 Menü ändern (siehe Seite [44\)](#page-43-0).

Ändern einer OneTouch-Taste:

| ⊨<br>Log\<br>off  | 0,58<br>06.05.13                  |
|-------------------|-----------------------------------|
|                   | Gew. <b>l</b> KST 1:<br>0 glkST 1 |
| Kredit<br>Tinte   |                                   |
| <b>Brief Std</b>  | Brief Komp                        |
| $20a$ DE          | 50g DE                            |
| ohne BZL          | ohne BZL                          |
| <b>Brief Groß</b> | Brief Maxi                        |
| 500g DE           | 1'000g DE                         |
| ohne BZL          | ohne BZL                          |
| Päckchen          | Postkarte                         |
| 2kg DE            | 15g DE                            |
| ohne BZL          | ohne BZL                          |

OneTouch-Taste doppelt drücken

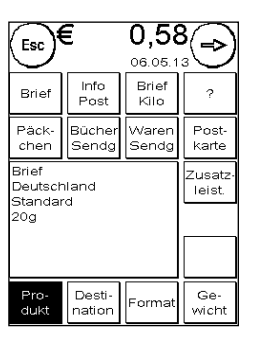

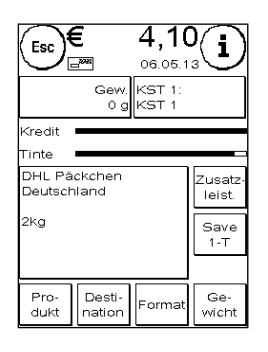

Attribut ändern Save 1-Touch drücken

#### **4.3.3. Attributgeführt**

Das Startmenü "Attributgeführt" rufen Sie auf, indem Sie im OneTouch Menü auf eine OneTouch-Taste doppelt drücken. Sie können das Startmenü "Attributgeführt" auch dauerhaft als Standard-Startmenü im Setup 1 Menü einstellen (siehe Seite [44\)](#page-43-0).

Jedes Postprodukt setzt sich aus postalisch vorgegebenen Eigenschaften zusammen. Im Einzelnen sind das:

- Produkt (z.B.Brief, Päckchen usw.)
- Destination (z.B. Inland, Europa, Welt, usw.)
- Format (z.B. Standard, Kompakt usw.)
- **Gewicht**
- Zusatzleistungen (Einschreiben, Nachnahme usw.)

Im Startmenü "Attributgeführt" können Sie jederzeit die Eigenschaften des Postproduktes ändern. Drücken Sie eine Eigenschaften-Taste (z.B. "Format") und wählen Sie das neue Format aus. Achtung! Zusatzleistungen müssen abweichend mit der OK-Taste bestätigt werden.

Sie können Ihre Änderungen jederzeit auf die OneTouch-Taste abspeichern, bzw. mit "Esc" wieder in das OneTouch-Menü wechseln.

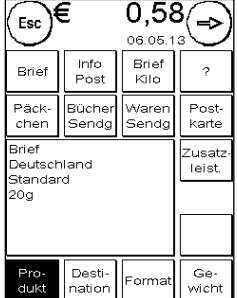

Das Porto wird neu berechnet und nach Erscheinen der Bereitanzeige können Sie frankieren.

Sie können das Startmenü "Attributgeführt" auch dauerhaft als Standard-Startmenü im Setup 1 Menü einstellen (siehe Seite [43\)](#page-42-1).

#### **4.3.4. Tarifgeführt**

Das Startmenü "Tarifgeführt" rufen Sie auf, indem Sie im Startmenü "One-Touch" die Taste "Gewichtsanzeige" drücken. Nach Beendigung des Stapelwiegens (siehe Punkt [4.3.5. Portowaage](#page-24-0) (optional) auf Seite [25\)](#page-24-0) befinden Sie sich ebenfalls in diesem Menü.

Drücken Sie anschließend die Taste "Tarifgeführt".

Nacheinander werden Sie durch die einzelnen Tarifeigenschaften geführt. Nach Eingabe der letzten Information für den Tarif wird das Porto berechnet. Nach Erscheinen der Bereitanzeige können Sie frankieren.

Sie können das Startmenü "Tarifgeführt" auch dauerhaft als Standard-Startmenü im Setup 1 Menü einstellen (siehe Seite [43\)](#page-42-1).

#### <span id="page-24-0"></span>**4.3.5. Portowaage (optional)**

In Verbindung mit einer Waage der Modellreihe S2, S5 oder S30 stehen Ihnen vielfältige Möglichkeiten offen, das exakte Gewicht der Sendung zu ermitteln.

#### **4.3.5.1. Gewicht einer Sendung während des Frankierens prüfen**

Im oberen Bereich der Frankiermasken wird die Gewichtsinformation ständig angezeigt (hier: 18 g). So können Sie sich unkompliziert das Gewicht einer Sendung anzeigen lassen, ohne den Frankierablauf zu unterbrechen.

Die Anzeige des Gewichtes hat keinen Einfluss auf die Tarifberechnung.

#### **4.3.5.2. Gewicht einer Sendung zur Tarifberechnung heranziehen**

In der Attributdarstellung oder in der Tarifrechnung können Sie durch einen Druck auf die Taste "Gewicht" gefolgt von der Taste "Waage" das angezeigte Gewicht für die Berechnung des Tarifes heranziehen.

Alternativ können Sie durch Auswahl einer Gewichtsklasse die Portoberechnung ebenfalls beeinflussen.

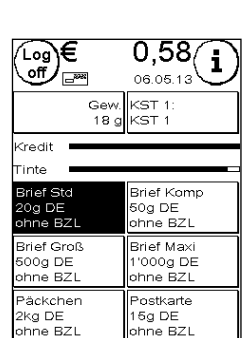

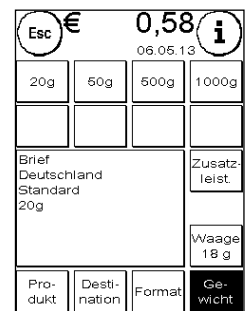

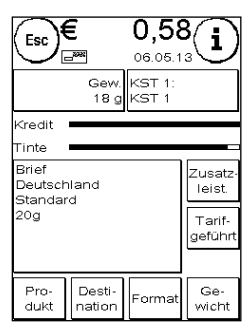

26

### **4.3.5.3. Wiegemodus STAPEL / EINZEL**

Eine Besonderheit stellt der so genannte Stapelwiegemodus mit seinen zwei Varianten dar. Den Stapelwiegemodus können Sie im Hauptmenu unter "Peripherie / Waage" zwischen "Stapel" und "Einzel" umschalten.

#### **Modus STAPEL (Standard)**

Legen Sie einen (Empfehlung: nach Format vorsortiert) Briefstapel auf die Waage. Das Gesamtgewicht des Stapels wird im oberen Bereich des Bildschirmes angezeigt. Wählen Sie eine OneTouch-Taste aus, deren Inhalt am ehesten den Sendungen des Stapels entspricht.

Nehmen Sie einen Brief vom Stapel. Der Bildschirm schaltet in den Stapelwiegemodus um. Die Taste "Gewicht" informiert über das Gewicht der entnommenen Sendung. Basierend auf diesem Gewicht wird das Porto berechnet. Frankieren Sie den Brief.

Nehmen Sie den nächsten Brief vom Stapel. Das Gewicht des Briefes wird angezeigt und das Porto entsprechend berechnet usw. Nachdem Sie den letzten Brief vom Stapel genommen haben, wird der Stapelwiegemodus nach 3 Sekunden verlassen.

Auch im Stapelwiegemodus haben Sie Zugriff auf die Versandart, das Format, die die Zusatzleistungen.

#### **Modus EINZEL**

Legen Sie einen Brief auf die Waage. Das Gewicht wird ermittelt und automatisch übertragen.

Der Bildschirm schaltet in den Einzelwiegemodus um. Die Taste "Gewicht" informiert über das Gewicht der aufgelegten Sendung (hier: Einzel 18 g). Basierend auf diesem Gewicht wird das Porto berechnet. Frankieren Sie den Brief.

Legen Sie den nächsten Brief auf die Waage. Das Gewicht des Briefes wird angezeigt und das Porto entsprechend berechnet usw.

Gegebenenfalls können Sie einzelne Attribute des Tarifes anpassen. Das Porto wird automatisch ermittelt und eingestellt. Sie können frankieren.

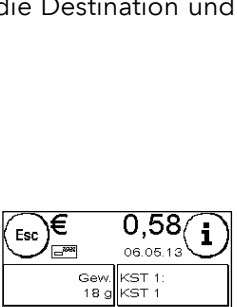

Zusat<br>leist

Einze  $18g$ 

=orma

kredit |<br>|Tinte Brief

> Pro-<br>dukt Desti<br>nation

-.....<br>Deutschland standard<br>Standard - . . . .<br>20g

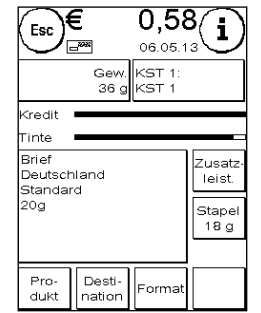

### **4.3.6. Premiumadress**

Ihr Frankiersystem unterstützt Premiumadress der DPAG. Nach Anwahl von Premium-Address und der Eingabe der Premiumadress ID beachten Sie bitte, den jeweiligen Service auszuwählen. Schließen Sie die Auswahl mit "OK" ab.

Informieren Sie sich vor der Verwendung von Premiumadress bei der DPAG über die jeweiligen Bestimmungen.

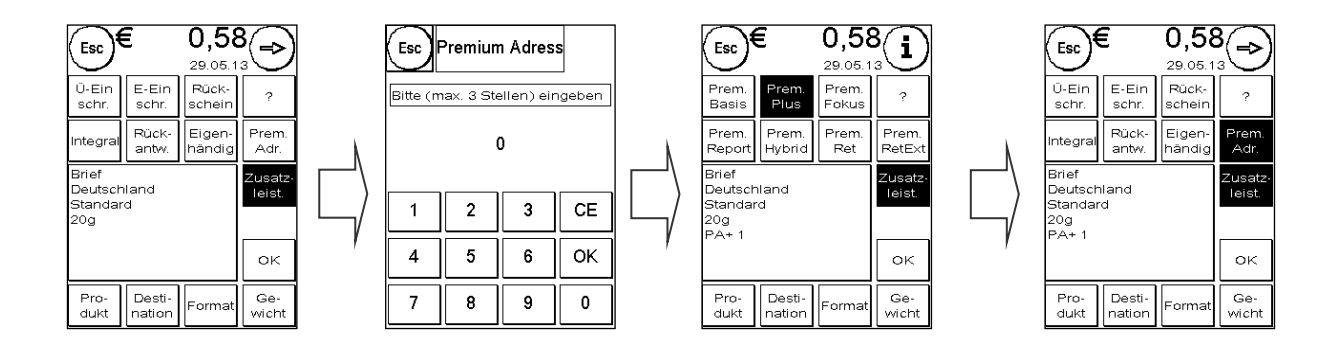

#### **4.3.7. Auftragsmanagement und EKP Nummer**

Um die Nummer des Auftragsmanagements bzw. die EKP Nummer einzugeben, wählen Sie die Funktion "Tarifmanagement" im Hauptmenü.

Für die Verwendung des Auftragsmanagement geben Sie die 14-stellige Auftragsnummer ein. Die Nummer bleibt dauerhaft im Frankiersystem gespeichert, kann aber jederzeit durch den Benutzer geändert / gelöscht werden.

Für die Verwendung der EKP Nummer geben Sie bitte die EKP Nummer im gleichnamigen Menüpunkt ein.

Bitte beachten Sie die Richtlinien und Hinweise der DPAG für die Verwendung von EKP-Nummer und Auftragsnummer!

Der Druck bzw. die Einbettung der Nummern in den Frankit-Abdruck muss über die Zusatzleistungen im Tarifmenü aktiviert werden. Schließen Sie die Auswahl mit OK ab.

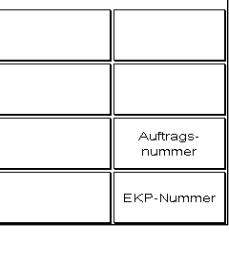

Tarif-

verwaltung .<br>Ita Eunktion wählen

Esc

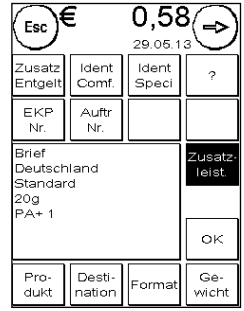

#### **4.3.8. Integrale Briefzusatzleistungen**

Ihr Frama Frankiersystem bietet alle Funktionen für die Verwendung der integralen Briefzusatzleitungen der DPAG. Bei der Verwendung der Briefzusatzleistungen (BZL) druckt Ihr Frankiersystem anstelle des Werbestempels einen 1D Barcode auf die Sendung. Dieser 1D Barcode ersetzt die früher üblichen zusätzlichen Aufkleber.

Um die Funktion zu aktivieren, drücken Sie "integral" zusätzlich zur gewählten Briefzusatzleistung.

<span id="page-27-0"></span>Bitte beachten Sie, dass Sie nach dem Abschluss des Frankierens von integralen Briefzusatzleistungen aufgefordert werden, einen Barcode Rapport zu drucken.

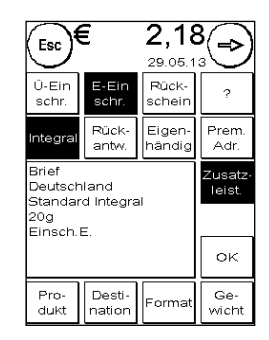

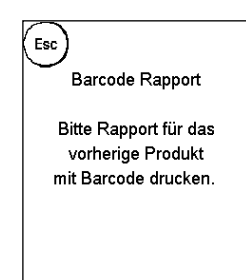

#### <span id="page-28-0"></span>**4.3.9 Frankiervermerk / Frankierwelle (P.P.)**

Der Frankiervermerk der DPAG darf für die folgenden Sendungen eingesetzt werden (Stand Juni 2013):

- **INFOPOST** (National/International),
- **POSTWURFSENDUNGEN (National),**
- **POSTWURFSPEZIAL (National),**
- **PRESSEPOST (National),**
- **STREIFBANDZEITUNG (National)**
- **Presse und Buch (International),**
- **Briefe (International) zum Kilotarif**

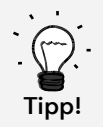

Beachten Sie die Angaben zum Frankiervermerk / Frankierwelle inkl. den Angaben zur Erstellung einer Einlieferungsliste. Informationen hält z.B. die Internetseite der DPAG (www.dpag.de) bereit.

Der Frankiervermerk wird durch Auswahl von P.P. im Menü "Infodruck" ausgewählt.

- 1. Drücken Sie in der Tarifnavigation die Taste "i".
- 2. Wählen Sie "P.P".

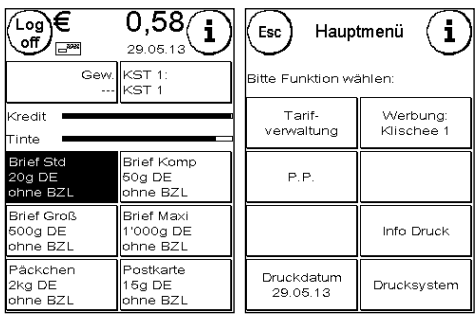

3. Wählen Sie "national" oder "international".

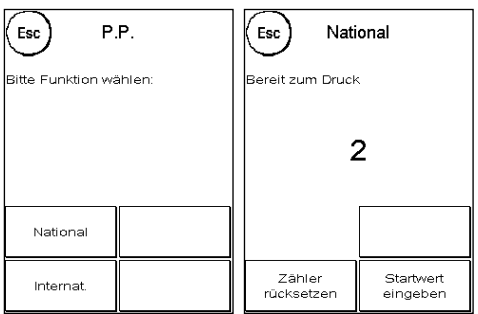

- 4. Nach der Anwahl können Sie die Sendungen mit dem Frankiervermerk versehen. Jeder Abdruck wird gezählt und in der Mitte des Bildschirms angezeigt. Sie können die Funktionen "Zähler rücksetzen" und Startwert eingeben benutzen, um die Zählfunktion Ihren Bedürfnissen anzupassen.
- 5. Um die jeweiligen Zählerstände "national" und "international" auszudrucken, benutzen Sie den Rapport P.P. im Infodruckmenü (siehe [5.5.9. P.P.](#page-38-0) auf Seite [39\)](#page-38-0).

### <span id="page-29-0"></span>**4.4. Frankieren**

- 1. Verwenden Sie nur bestimmungsgemäßes Zubehör! Die Verwendung von nicht zugelassenen, bzw. nicht autorisiertem Zubehör kann die Lebensdauer des Frankiersystems negativ beeinflussen. Zugleich kann eine Gefahr für den Bediener entstehen.
- 2. Halten Sie Finger und andere Körperteile, Krawatten, Ketten, Schals, offene Ärmel und dergleichen stets vom Einzugsbereich und den Rollen der Zuführung fern. Verletzungsgefahr durch drehende Teile!
- 3. Reinigen Sie das System nicht mit brennbaren Flüssigkeiten. Es besteht Explosionsgefahr!
- 4. Ziehen Sie den Netzstecker vor jeder Reinigung des Systems. Reinigen Sie das System nur mit einem feuchten Tuch. Sprühen Sie keine Flüssigkeiten auf und in das Frankiersystem. Es besteht die Gefahr eines elektrischen Schlages. Lebensgefahr!
- 5. Stellen Sie keine Flüssigkeiten, Gläser, Frankierfarbe etc. auf das Frankiersystem.
- 6. Verwenden Sie zum Befüllen des Tanks der Schließeinrichtung keine brennbaren Flüssigkeiten. Explosionsgefahr!

Das Frankieren von Sendungen ist nur möglich, wenn die Bereit-Anzeige (Briefsymbol) in der Anzeige erscheint (siehe Seite [11\)](#page-10-0).

#### **4.4.1. Brief anlegen und frankieren**

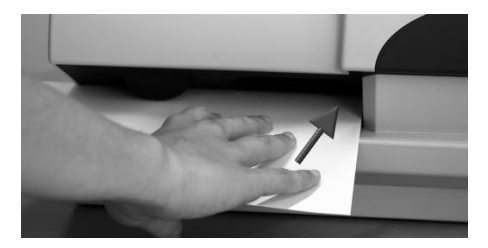

Sie können jetzt Ihre Post mit dem gewählten Portowert frankieren. Dazu legen Sie den Brief so in Ihre Frama Matrix F22 ein, dass die rechte Kante bündig am Gehäuse anliegt und schieben den Brief bis zum Anschlag nach hinten.

Der Brief wird frankiert und nach links ausgeworfen.

#### **4.4.2. Frankieretiketten**

Verwenden Sie nur Original Frama Matrix F22 Frankieretiketten. Frankieren Sie die Etiketten ganz normal wie einen Brief. Frama Matrix F22 Frankieretiketten können zweifach verwendet werden. Drehen Sie das Etikett um 180 Grad und frankieren Sie es erneut.

Zum Entfernen des Aufklebers knicken Sie das Etikett an der Perforation und ziehen das Trägerpapier ab.

**Gefahr!**

# <span id="page-30-1"></span>**4.5. Farbkassette einsetzen**

#### <span id="page-30-0"></span>**4.5.1. Farbkassette einsetzen / wechseln**

Ihr Frama Matrix Frankiersystem benutzt eine Doppel-Ink-Jet Farbkassette für die Frankierung Ihrer Sendungen. Die Farbkassette enthält ebenfalls den Druckkopf.

Behandeln Sie die Farbkassette deshalb sehr sorgsam.

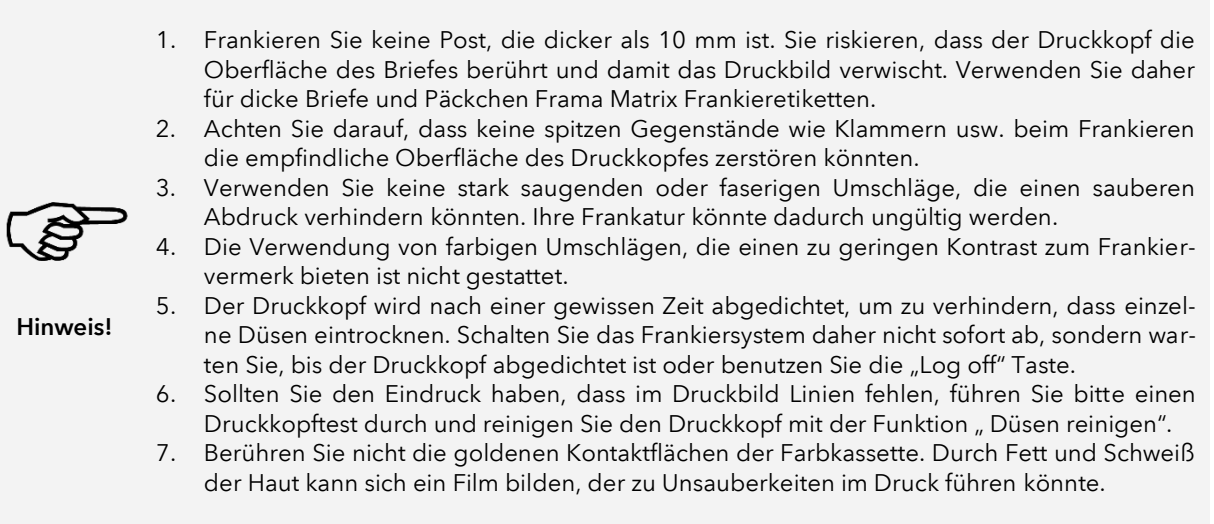

Bitte achten Sie auf das späteste Installationsdatum (siehe Aufdruck auf Farbkassette), wenn Sie Ihre Kassette einsetzen.

Rufen Sie die Funktion Druckkopfwechsel auf:

- 1. Drücken Sie in einem der Startmenüs auf die "i" Taste.
- 2. Drücken Sie die Taste "Drucksystem"
- 3. Drücken Sie die Taste "Druckkopfwechsel"

Öffnen Sie die Abdeckung des Drucksystems und entnehmen Sie (außer bei Erstinstallation) die Farbkassette, indem Sie die Druckflächen zusammendrücken und die Kassette nach vorn aus dem Gerät herausziehen. Entsorgen Sie leere Kassetten nach den geltenden gesetzlichen Vorschriften.

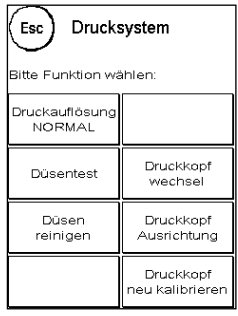

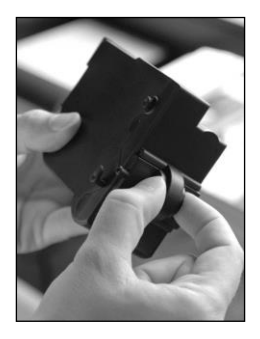

Entnehmen Sie die neue Farbkassette der Verpackung und entfernen Sie die zwei Schutzstreifen vom Druckkopf.

Oben auf der Farbkassette finden Sie zwei Druckflächen. Drücken Sie diese zwischen Daumen und Zeigefinger zusammen.

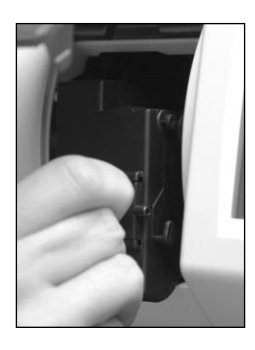

Setzen Sie die Farbkassette von oben ein. Folgen Sie mit Ihren Bewegungen der Form der Abdeckklappe.

Schieben Sie die neue Farbkassette ganz in ihre Führung hinein.

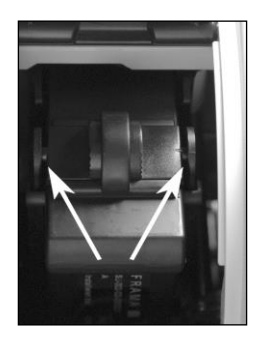

Lassen Sie die Druckflächen los. Drücken Sie die Farbkassette mit einem Finger nach hinten, um sicherzustellen, dass die Rastnasen korrekt positioniert sind und die Farbkassette richtig eingerastet ist.

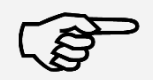

Die Rastnasen müssen seitlich eingerastet sein (siehe Bild). Kontrollieren Sie den korrekten Sitz der Farbkassette, bevor Sie die Abdeckung wieder schließen. Sie muss sich ohne Gewaltanwendung leicht schließen lassen.

**Hinweis!**

Wenn Sie die neue Kassette richtig eingesetzt haben, können Sie jetzt im Bildschirm auf "JA" drücken.

Die Farbkassette wird geprüft und kalibriert. Dieser Vorgang kann einige Sekunden dauern.

Ist die eingesetzte Farbkassette bereits in Ihrem Matrix Frankiersystem installiert gewesen, so können Sie zwischen einer Neukalibrierung und der Übernahme der vorhandenen Kalibrierungsdaten wählen: "Wirklich kalibrieren?"

Nach der Kalibrierung werden Sie aufgefordert, einen Testabdruck durchzuführen. Nehmen Sie dazu einen Umschlag. Es wird empfohlen, einen gefüllten Umschlag zu verwenden.

Legen Sie den Umschlag wie bei einer Frankierung an. Der Umschlag wird mit einem Testbild bedruckt und nach links ausgeworfen.

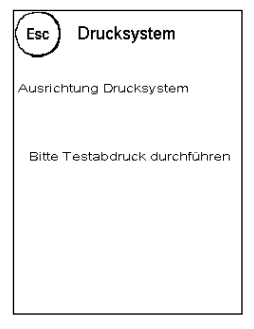

#### **Beispiel Testabdruck:**

Im linken Teil sehen Sie die Einstellung X und im rechten Teil die Einstellung Y. Die jeweils gültige Einstellung ist durch einen Pfeil gekennzeichnet. Die Pfeile sollten dorthin zeigen, wo die Linien am geradesten erscheinen.

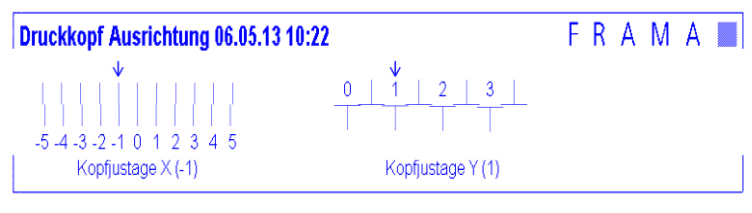

Ist das bereits jetzt der Fall, brauchen Sie die folgenden Bildschirme X und Y nur noch mit der EN-TER-Taste zu bestätigen. Manchmal ist es jedoch erforderlich, die Einstellung für optimale Ergebnisse zu verändern. Folgen Sie den weiteren Anweisungen.

So gehen Sie vor: Suchen Sie auf dem Testabdruck im linken Bereich X die Linie, die am geradesten erscheint. Merken Sie sich die Nummer, die darunter steht; z.B. "-1".

Mit den + und – Tasten wählen Sie im Bildschirm die richtige Zahl aus und betätigen anschließend die ENTER-Taste, um zur Y-Einstellung zu gelangen.

Mit den + und – Tasten wählen Sie auch hier im Bildschirm die richtige Zahl aus und betätigen anschließend die ENTER-Taste.

Führen Sie erneut wie gefordert einen Testabdruck durch, um Ihre Einstellungen zu kontrollieren. Die Pfeile zeigen jetzt genau auf Ihre gemachten Einstellungen, also genau dorthin, wo die Linien am geradesten sein sollten.

Falls sie noch nicht zufrieden sind, können Sie die Einstellung wiederholen, wenn Sie die Frage mit "NEIN" beantworten. Mit "JA" speichern Sie die Einstellung ab.

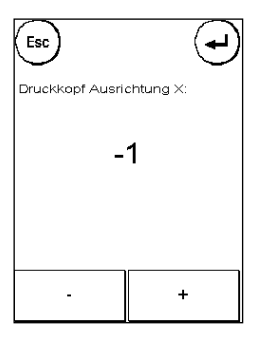

# <span id="page-33-0"></span>**5. Hauptmenü**

# <span id="page-33-1"></span>**5.1. Übersicht**

Das Hauptmenü stellt die Schaltzentrale für alle wichtigen Systemfunktionen dar. Sie erreichen das Hauptmenü, indem Sie in einem der Startmenüs auf das "i" drücken.

Im Hauptmenü sind die folgenden Funktionen anwählbar:

- Peripherie (siehe Seite [36\)](#page-34-0)
- Werbung (siehe diese Seite)
- Info Druck (siehe Seite [38\)](#page-37-0)
- Drucksystem (siehe Seit[e 40\)](#page-39-0)

#### <span id="page-33-2"></span>**5.2. Werbung**

Ihr Frama Matrix Frankiersystem besitzt bereits vordefinierte Werbebotschaften und wurde mit Werbeklischees nach Ihren Vorlagen bestückt. Ferner können Sie Textbotschaften im Frankiersystem hinterlegen.

Die Auswahl erfolgt nach folgendem Schema:

1. Um zwischen den Botschaften zu wählen, drücken Sie die Taste "i" im Startmenü, um das Hauptmenü aufzurufen.

2. Drücken Sie die Taste "Werbung". Diese könnte auch mit Botschaft oder Text beschriftet sein, je nach aktueller Einstellung.

3. Drücken Sie die Taste "Botschaft", um zwischen den eingebauten Botschaften zu wählen oder drücken Sie die Taste "Werbung", um zwischen den nach Ihren Vorlagen erstellten Werbeklischees zu wählen. Drücken Sie die Taste "Text", um zwischen den von Ihnen eingegebenen Texten zu wählen.

4. Mit der Pfeiltaste können Sie zum jeweils nächsten Eintrag blättern.

5. Drücken Sie die Pfeiltaste, um die nächste Botschaft aufzurufen.

6. Drücken Sie zwei Mal kurz hintereinander auf den gewünschten Eintrag, um diesen auszuwählen.

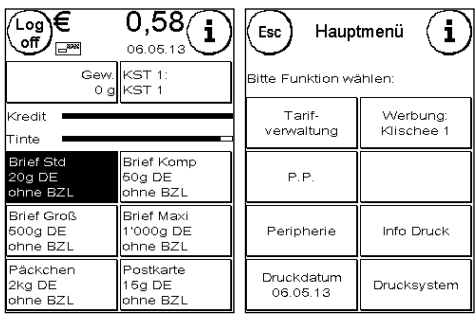

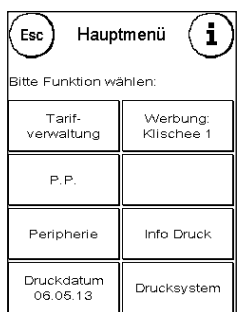

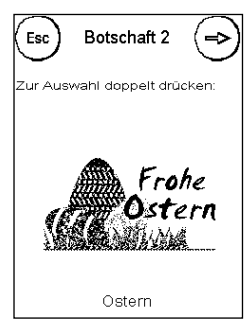

# **5.2.1. Textklischees**

Mit Ihrem Matrix Frankiersystem haben Sie die Möglichkeit, eigene Textklischees zu erstellen und können so mit Ihrer Post auf Urlaub, Sonderaktionen und Events hinweisen.

Ein Textklischee kann anstelle einer Botschaft oder eines Werbeklischees gedruckt werden.

# **5.2.2. Textklischee eingeben**

Drücken Sie die Taste "Text eingeben"

Wählen Sie den zu schreibenden Text aus. Die Texteingabemaske startet.

Esc Werbung Werbung Werbung<br>EIN Botschaft  $Text$ .<br>Text eingeben

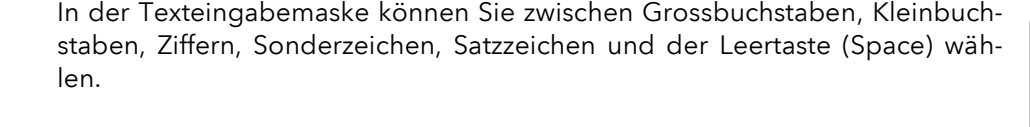

Mit der Taste "Enter" schalten Sie auf die nächste Zeile um, während Sie mit der ENTER-Taste (Symbol oben rechts) die Texteingabe abschließen. Mit der CE-Taste können Sie eine Falscheingabe löschen.

- 1. Drücken Sie die Taste "A-Z" für die Eingabe eines Großbuchstabens. Mit der "Pfeil runter" Taste erreichen Sie die weiteren Buchstaben. Drücken Sie den gewünschten Buchstaben. Drücken Sie die "Pfeil nach links" Taste, um auf die Kleinbuchstaben umzuschalten.
- 2. Verfahren Sie mit den Kleinbuchstaben genauso, wie unter Punkt 1. beschrieben.
- 3. Drücken Sie jetzt die Enter-Taste, um die nächste Zeile zu beschreiben.
- 4. Zum Abschluss der Texteingabe drücken Sie die ENTER-Taste, um den Text auf die gewählte Taste abzuspeichern.
- 5. Fertig! Sie können jetzt zwischen Ihren Texten analog der Auswahl von Botschaften wählen.

### **5.2.3. Werbung ausschalten**

Möchten Sie Ihre Post ohne Werbung oder Text frankieren, so können Sie die Werbung mit der Taste "Werbung EIN / AUS" ausschalten.

<span id="page-34-0"></span>Drücken Sie die Taste erneut, um die Werbung wieder einzuschalten.

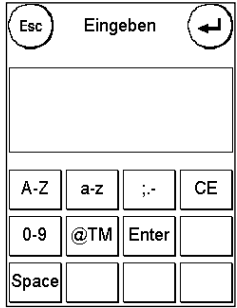

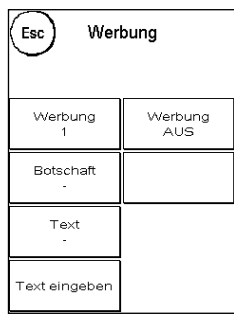

### <span id="page-35-0"></span>**5.3. Peripherie**

Im Menüpunkt "Peripherie" werden angeschlossene Geräte verwaltet.

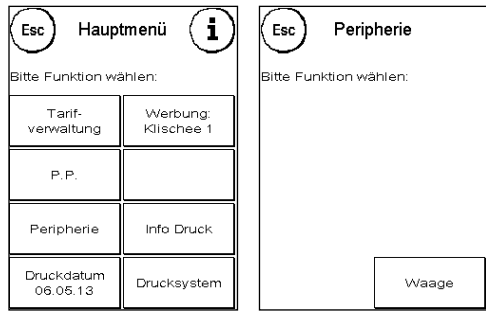

#### **5.3.1. Waage (optional)**

Der Anschluss der Waage S2 oder S5 erweitert den Funktionsumfang Ihres Matrix Frankiersystem automatisch, d.h. Sie können die beschriebenen Waagenfunktionen sofort nutzen. Durch den Einsatz der Elektronikwaage können Sie Tarife berechnen, Ihre Briefe, Päckchen und sonstige Sendungen genau abwiegen und vermeiden so automatisch unkorrekte Frankierungen.

Ergänzend zu den bereits erläuterten Funktionen zur Gewichtsermittlung in den Startmenüs verfügt Ihr Matrix Frankiersystem in diesem Menü über eine einfache Gewichtsanzeige.

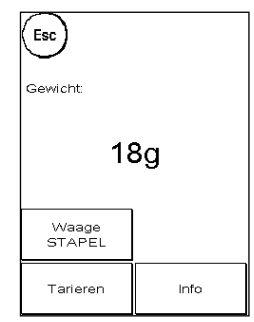

Mit der Taste "Waage Tarieren" können Sie Ihre Waage auf Null stellen.

Die Taste "Info" zeigt Daten zur eingesetzten Software der Waagensteuerung und ist rein informativer Natur.

#### **5.3.2. Waage STAPEL / EINZEL**

Diese Einstellung legt den Modus der Wiegefunktion in Verbindung mit der Waage fest. Die aktuelle Einstellung wird direkt in der Taste angezeigt.

Waage STAPEL (Standard): Der Stapelwiegemodus ist aktiv. Briefe, die vom Stapel abgehoben werden, werden gewogen und zur Portoberechnung herangezogen

Waage EINZEL: Der Einzelverarbeitungsmodus ist aktiv. Einzelne Briefe, die auf die Waage gelegt werden, werden, werden gewogen und zur Portoberechnung herangezogen. Eine Aktualisierung der Gewichtsangaben erfolgt nur, wenn das Gewicht auf der Waage zwischenzeitlich auf 0g zurückging.

### <span id="page-36-0"></span>**5.4. Druckdatum**

Manchmal kann es notwendig werden, schon Tage vorher die Post für den Einlieferungstag zu frankieren.

Sie können dazu das gedruckte Datum im Poststempel Ihrer Frama Matrix bis zu 30 Tage vorstellen.

Mit der Taste "+" können Sie das Datum vorstellen.

Mit der Taste "-" können Sie Ihr vorgestelltes Datum rückstellen.

Mit der Taste "Rücksetzen" stellen Sie wieder das aktuelle Datum ein.

Mit der Taste "Druckdatum EIN/AUS" können Sie den Abdruck des Datums im Frankierabdruck ein- bzw. ausschalten.

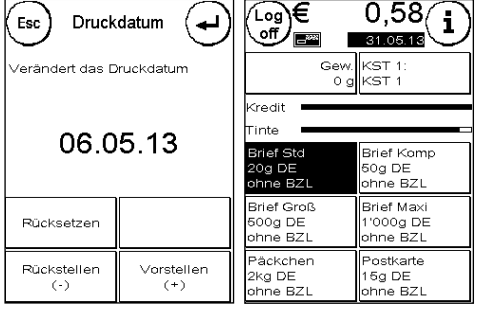

Bestätigen Sie Ihre Wahl mit der ENTER-Taste. Ein Druck auf "ESC" bringt Sie zum Hauptmenü zurück, ohne die Einstellung zu übernehmen.

Das vorgestellte Datum wird in der Frankiermaske invers hinterlegt, um auf das abweichende Datum aufmerksam zu machen.

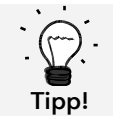

Bitte denken Sie daran, nach Beendigung des Frankierens mit vorgestelltem Datum wieder das aktuelle Tagesdatum einzustellen! Ein Wechsel der Kostenstelle setzt das Datum automatisch zurück.

# <span id="page-37-0"></span>**5.5. Info Druck**

Mit den so genannten Info-Drucken können Sie mit Ihrem Matrix Frankiersystem verschiedene Druckmodi einstellen. Von besonderer Bedeutung sind die Rapporte. Diese ermöglichen, komprimierte Informationen auszudrucken. Die Rapporte helfen Ihnen als Übersicht bei der Programmierung oder dienen zum Beispiel als Quittung nach einem Portoabruf über das FramaOnline2 Datenzentrum.

Mit der "Weiter" Taste (Pfeil nach rechts) können Sie weitere Info Drucke aufrufen.

#### **5.5.1. Ausdrucken von Rapporten**

Drücken Sie die entsprechende Taste des gewünschten Rapportes und führen Sie einen Umschlag im Format C5/6 zum Ausdruck des jeweiligen Rapportes in Ihr Frama Matrix Frankiersystem ein.

Mit der ESC-Taste können Sie das "Info Druck" Menü verlassen.

#### **5.5.2. Vermerk Eingang**

Sie können Ihr Matrix Frankiersystem in einen Eingangsstempler verwandeln. Wählen Sie im "Info Druck" Menü die Funktion "Vermerk Eingang". In diesem Modus wird auf ein anderes Stempelbild umgeschaltet. Porto wird nicht verbraucht.

#### **5.5.3. Rapport FramaOnline2**

Der FramaOnline2 Rapport dient als Quittung für die jeweilige Transaktion. Sie erhalten Informationen über den Ladebetrag und die Zusammensetzung des aktuellen Kredites. Die Kontrollsumme entspricht der Summe aller Ladungen und dient ebenfalls zur Kontrolle Ihrer Transaktionen.

#### **5.5.4. Werbeklischee**

Die Funktion Werbeklischee im Menü "Info Druck" erlaubt es Ihnen, nur das Werbeklischee zu drucken. Alle relevanten postalischen Informationen sind ausgeblendet. Dieser Modus verbraucht kein Porto.

#### **5.5.5. Rapport Setup**

Der Setup Rapport fasst bestimmte Einstellungen des Setup Menü 2 (Admin-Modus) übersichtlich zusammen

#### **5.5.6. Rapport KST**

Der Rapport Kostenstelle druckt die Daten der aktuellen Kostenstelle oder einer gewählten Kostenstelle (Admin-Modus) in übersichtlicher Form aus.

#### **5.5.7. Barcode Rapport**

Mit dieser Funktion kann der Barcode-Beleg für das letzte frankierte Produkt mit 1D-Barcode nochmals gedruckt werden.

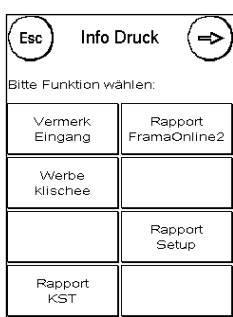

### **5.5.8. Rapport Statistik**

Der Statistik Rapport dient zum Ausdrucken der aktuellen Statistikperiode. Die gesammelten Daten entsprechen Ihrem Postversand zwischen zwei Verbindungen zum FramaOnline2 Datenzentrum. Der Rapport erstreckt sich über mehrere Seiten (je nach Statistikaufkommen).

Nach einer Verbindung mit den FramaOnline2 Datenzentrum wird die Statistik automatisch gelöscht und anschließend mit Ihren Verbrauchsdaten neu aufgebaut.

### <span id="page-38-0"></span>**5.5.9. P.P**

Diese Druckfunktion ist im Kapitel [4.3.9 Frankiervermerk / Frankierwelle](#page-28-0) (P.P.) auf Seite [29](#page-28-0) beschrieben. auf Seite [29](#page-27-0) beschrieben.

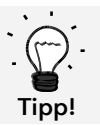

Da der P.P. Zähler jederzeit zurückgesetzt bzw. neu gesetzt werden kann, übernimmt Frama keinerlei Gewähr für die Richtigkeit der Zählerstände zum Druckzeitpunkt des Rapports.

#### **5.5.10. Muster**

Mit dieser Funktion erstellen Sie einen postalischen Testabdruck, um z.B. die Druckqualität beurteilen zu können. Es wird kein Porto verbraucht.

Die postalischen Testabdrucke dürfen nicht zur Frankierung von Sendungen benutzt werden.

### <span id="page-39-0"></span>**5.6. Drucksystem**

- 1. Frankieren Sie keine Post, die dicker als 10 mm ist. Sie riskieren, dass der Druckkopf die Oberfläche des Briefes berührt und damit das Druckbild verwischt. Verwenden Sie daher für dicke Briefe und Päckchen Frama Matrix Frankieretiketten.
- 2. Achten Sie bitte darauf, dass sich im Bereich der Frankierung keine spitzen Gegenstände, wie z.B. Klammern befinden. Diese können den Druckkopf beschädigen.
- 3. Verwenden Sie keine stark saugenden oder faserigen Umschläge, die einen sauberen Abdruck verhindern könnten. Ihre Frankatur könnte dadurch ungültig werden.
- 4. Die Verwendung von farbigen Umschlägen, die einen zu geringen Kontrast zum Frankiervermerk bieten ist nicht gestattet.
- 5. Der Druckkopf wird nach einer gewissen Zeit abgedichtet, um zu verhindern, dass einzelne Düsen eintrocknen. Schalten Sie das Frankiersystem daher nicht sofort ab, sondern warten Sie, bis der Druckkopf gedichtet ist oder benutzen Sie die "Log off" Taste.
- 6. Sollten Sie den Eindruck haben, dass im Druckbild Linien fehlen, führen Sie bitte einen Druckkopftest durch und reinigen Sie den Druckkopf mit der Funktion " Düsen reinigen".
- 7. Verwenden Sie immer die Funktionen des Menüs "Drucksystem". Ein Austausch des Druckkopfes ohne die Einstellungen und Tests des Druckmenüs kann zu ungenügender Abdruckqualität führen!

Im Menü Drucksystem haben Sie Zugriff auf die für einwandfreien Druck erforderlichen Optionen und Funktionen. Im Folgenden werden die Funktionen des Drucksystem Menüs der Reihenfolge nach beschrieben.

#### **5.6.1. Düsentest**

Ihr Frama Matrix Frankiersystem verfügt über einen eingebauten Druckbildtest.

Dieser Test steuert jede einzelne Düse des Druckkopfes an und erlaubt es

Ihnen auf einfache Weise, fehlerhafte Düsen zu lokalisieren und den Umfang des Reinigungsprogramms zu bestimmen.

Drücken Sie die Taste "Düsentest" und führen Sie einen Umschlag o.ä. zum Drucken in das System ein.

Der Testabdruck wird angefertigt. Prüfen Sie ob alle Linien gedruckt werden. Führen Sie ggf. eine Reinigung der Düsen aus.

#### <span id="page-39-1"></span>**5.6.2. Düsen reinigen**

Weiße Linien im Abdruck bzw. fehlende Linien im Düsentest-Testabdruck erfordern eine Reinigung des Druckkopfes, um die Druckqualität wieder herzustellen.

**Hinweis!** Verstopfte Düsen rühren oft daher, dass das System vom Netz getrennt wird, ehe die Düsen korrekt abgedichtet werden konnten. Benutzen Sie grundsätzlich die System-Ausschalten Funktion, um Ihr Frankiersystem sicher auszuschalten.

Zur Reinigung der Düsen stehen Ihnen zwei Reinigungsprogramme zur Verfügung:

**Düsen reinigen:** Führt eine normale Druckkopfreinigung durch. Der Druckkopf und die Düsen werden gereinigt.

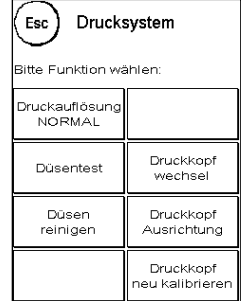

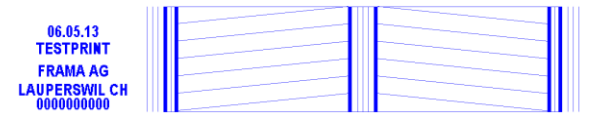

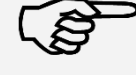

**Hinweis!**

**Düsen stark reinigen:** Intensive Spülung und Reinigung der Düsen und des Druckkopfes.

Um das benötigte Programm aufzurufen, drücken Sie auf die entsprechende Taste. Das Reinigungsprogramm startet automatisch. Es ist empfehlenswert, anschließend die Funktion " Düsentest" durchzuführen, um den Erfolg der Reinigung zu überprüfen.

#### **5.6.3. Farbkassettenwechsel**

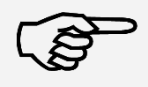

Achtung! Stellen Sie sicher, dass die Farbkassette mindestens 3 Stunden bei Zimmertemperatur gelagert wurde, bevor Sie diese einsetzen.

**Hinweis!**

Drücken Sie im Hauptmenü die Taste "Farbkassette wechseln" und bestätigen Sie mit der JA-Taste.

Öffnen Sie die obere Klappe und entnehmen Sie die Farbkassette, in dem Sie die Druckflächen an der Kassette zusammendrücken und diese dann nach oben herausziehen.

Folgen Sie den Anweisungen auf Seite [31](#page-30-0) um die neue Farbkassette mit Druckkopf einzusetzen und einzustellen.

#### **5.6.4. Druckkopf Ausrichtung**

Benutzen Sie diese Funktion, um die Justierung der Druckqualität für die Frankierung separat auszuführen. Normalerweise wird die Justierung während der Einstellungen nach dem Farbkassettenwechsel durchgeführt.

#### **5.6.5. Druckkopf neu kalibrieren**

Kalibrieren Sie den Druckkopf (Ink-Jet Farbkassette) neu, wenn die gesamte Druckqualität nicht zufriedenstellend ist.

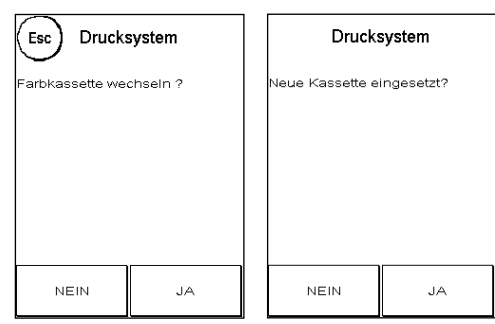

# <span id="page-41-0"></span>**6. Zählerstände**

Ausgehend vom Hauptmenü gelangt man durch das Drücken der "i" Taste zur Anzeige der Zählerstände.

Zuerst folgen die Daten der aktuellen Kostenstelle:

R-Wert / R-Stück: Rückstellbare Zähler der Kostenstelle. Der "R-Wert" zeigt das verbrauchte Porto seit der letzten Rücksetzung dieses Zählers an. "R-Stück" zeigt die Anzahl der frankierten Sendungen seit der letzten Rücksetzung dieses Zählers an.

T-Stück / T-Wert: Gesamtzähler der Kostenstelle. (Stückzähler sowie frankierte Werte) seit Inbetriebnahme der Kostenstelle.

Ergänzend zu den Werten der aktuellen Kostenstelle werden die Systemwerte aufgelistet:

T-Stück / T-Wert: Gesamtzähler des Frankiersystems (Stückzähler sowie frankierte Werte) seit Inbetriebnahme des Frankiersystems. Bedingt durch Tests vor der Auslieferung Ihres Matrix Frankiersystems kann der Totalstückzähler bereits einen Anfangswert besitzen.

Kredit: Noch verfügbares Porto in Ihrem Frankiersystem.

Kontrollsumme: Summe aus Kredit und T-Wert. Ergibt den Gesamtbezug von Kredit aus FramaOnline2.

# <span id="page-42-0"></span>**7. Setup (Einstellungen)**

Im Setup Menü können Sie diverse Einstellungen für Ihr Frama Matrix Frankiersystem vornehmen. Außerhalb des Admin-Modus steht Ihnen nur Setup 1 Menü zur Verfügung.

Ausgehend vom Hauptmenü drücken Sie die "i"-Taste. Drücken Sie anschließend auf den "Werkzeugschlüssel", um die Setup Menüs zu erreichen.

Aufruf Setup Menü

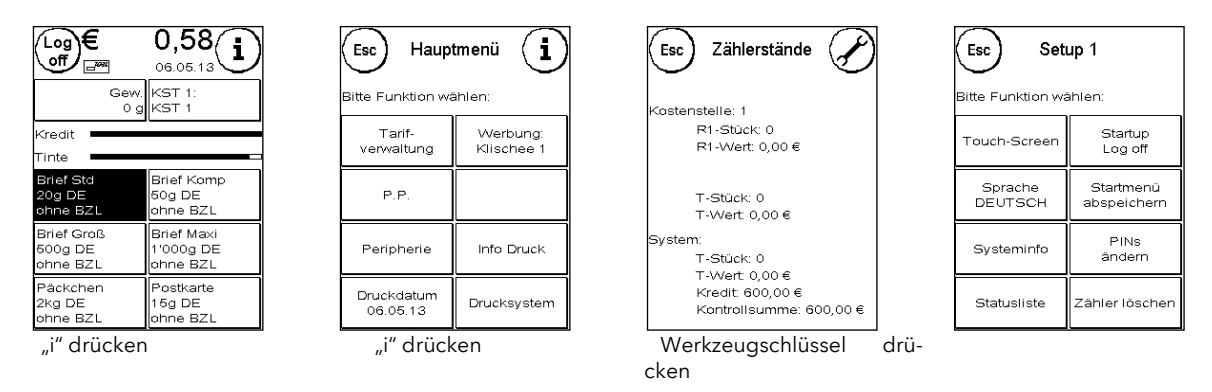

Mit der Pfeiltaste können Sie im Admin-Modus zu zwei weiteren Setup Menüs schalten, mit der ESC-Taste gelangen Sie wieder zurück.

### <span id="page-42-1"></span>**7.1. Setup Menü 1**

Die folgende Beschreibung listet von oben nach unten die verschieden Funktionen und Einstellungen des Setup-Menüs 1. Drücken Sie die Taste der gewünschten Funktion und folgen Sie den Anweisungen auf dem Bildschirm.

#### **7.1.1. Touch-Screen**

Mit dieser Funktion können Sie den Kontrast des Bildschirmes an Ihre Bedürfnisse anpassen. Drücken Sie einfach auf die Taste und stellen Sie mit den "+"

oder <sub>"-"</sub> Tasten den gewünschten Kontrast ein. Übernehmen Sie die geänderte Einstellung mit der ENTER-Taste.

#### **7.1.2. Sprache**

Ihr Frama Matrix Frankiersystem verfügt über mehrere eingebaute Sprachen. Schalten Sie mit dieser Funktion auf die jeweils andere Sprache um. Die aktuelle Einstellung wird in der Taste angezeigt. Die Sprachumstellung in einer Kostenstelle schaltet nur die Bediensprache um, jedoch nicht die Sprache des Tarifmoduls. Um die Sprachumstellung auch für das Tarifmodul vorzunehmen muss eine Inspektionsladung vorgenommen werden. Die Sprachumstellung für das Tarifmodul kann nur im Admin Modus erfolgen.

#### **7.1.3. Systeminfo**

Diese Taste blendet eine Systemübersicht ein. Diese Angaben und die Angaben der Statusliste beinhalten wichtige Hinweise für den Kundendienst.

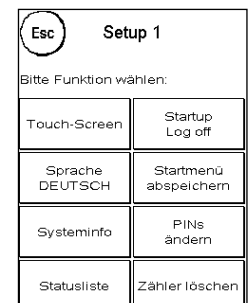

#### **7.1.4. Statusliste**

Diese Taste blendet eine Statusliste ein. Diese Angaben und die Angaben der Systeminfo beinhalten wichtige Hinweise für den Kundendienst.

#### **7.1.5. StartUp / Log off**

Mit dieser Taste können Sie das System neu starten, nachdem Sie Einstellungen vorgenommen haben. Ein Druck auf "StartUp / LogOff" führt Sie direkt in die Kostenstellenauswahl.

#### <span id="page-43-0"></span>**7.1.6. Startbildschirm speichern**

Hier können Sie ein Startmenü als Standard fest abspeichern. Nach jedem Neustart bzw. nach dem Wechsel einer Kostenstelle wird das jeweils abgespeicherte Startmenü automatisch voreingestellt.

#### **7.1.7. PINs ändern**

Dient zur Einrichtung von Kostenstellen im Admin-Modus für alle Kostenstellen bzw. zur Veränderung von PIN und Namen der aktuellen Kostenstelle. Für weiterführende Informationen lesen Sie bitte Seit[e 49](#page-48-1) ff.

#### **7.1.8. Zähler löschen**

Für weiterführende Informationen lesen Sie auf Seit[e 49](#page-48-1) ff.

# <span id="page-44-0"></span>**7.2. Setup Menü 2**

Das Setup Menü 2 kann nur im Admin-Modus (siehe Seite [47\)](#page-46-0) aufgerufen werden.

# <span id="page-44-2"></span>**7.2.1. Hoher Wert**

Diese Einstellung legt fest, ab welchem Betrag Sie den Portowert zur Sicherheit bestätigen müssen, bevor dieser frankiert werden kann. Die Standardeinstellung beträgt € 10,00. Geben Sie den neuen gewünschten Wert ein und bestätigen Sie Ihre Eingabe mit der ENTER-Taste.

# **7.2.2. Max-Wert**

Legen Sie mit dieser Einstellung den maximal erlaubten Frankierwert fest. Drücken Sie die Taste, geben Sie den Wert ein und bestätigen Sie die Einstellung mit der OK- bzw. ENTER-Taste (Standard  $= 6 100,00$ .

# **7.2.3. Tasten-Beep**

Dient zum Ein- und Ausschalten des Tastensignals. Ein Druck auf die Taste schaltet das Tastensignal ein (EIN) oder aus (AUS). Diese Einstellung beeinflusst auch das Signal bei Stapelwiegen (Standard  $=$  EIN).

# <span id="page-44-1"></span>**7.2.4. Auto Log off**

Mit dieser Funktion können Sie die Zeitdauer definieren, bis die aktuelle Kostenstelle geschlossen und die Kostenstellenauswahl aufgerufen wird. Die Eingabe von "0 Minuten" schaltet diese Funktion aus (Standard = 10 Min).

# **7.2.5. FramaOnline2**

Die Funktionen "FramaOnline2" werden ab Seite [50](#page-49-0) detailliert erläutert.

# **7.2.6. Kreditwarnung**

Diese Einstellung kontrolliert das zur Verfügung stehende Porto und warnt Sie rechtzeitig vor zu niedrigen Portoständen. Um diese Einstellung zu verändern, drücken Sie die Taste "Kreditwarnung". Geben Sie den neuen Wert ein. Bestätigen Sie Ihre Änderung mit der OK-Taste (Standard = € 100.00).

# **7.2.7. PIN-Code**

Dient zum Ein- bzw. Ausschalten der PIN-Eingabe. Die Einstellung "PIN Code EIN" erzwingt die Eingabe eines PIN-Codes in der Kostenstellenauswahl. Die Einstellung "PIN-Code AUS" schaltet die Eingabe der PIN Codes aus. Der Admin-Modus ist hiervon nicht berührt.

# **7.2.8. KST löschen**

Hiermit können Sie festlegen, ob die Kostenstellen außerhalb des Admin-Modus gelöscht werden dürfen.

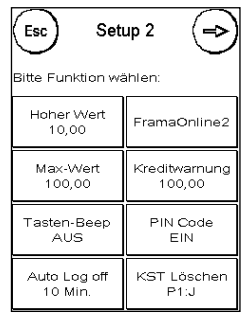

# <span id="page-45-0"></span>**7.3. Setup Menü 3**

Das Setup Menü 3 kann nur im Admin-Modus aufgerufen werden.

#### **7.3.1. Werbung**

Mit dieser Einstellung legen Sie fest, ob alle Kostenstellen mit dem gleichen Werbeaufdruck arbeiten müssen oder ob jede Kostenstelle mit einer individuellen Werbung arbeiten darf (Standard = Werbung KST).

Werbung SYSTEM: Alle Kostenstellen verwenden automatisch die im Admin-Modus definierte Werbung. Um die Werbung festzulegen, verfügt der Admin-Modus über eine entsprechende Funktion im Hauptmenü.

Werbung KST(Standard): Jede Kostenstelle kann eine individuelle Werbung verwenden. Bei jedem erneuten Aufruf einer Kostenstelle wird die Werbung entsprechend eingestellt.

#### **7.3.2. Produkt Reset bei Abmelden**

Diese Einstellung definiert das Verhalten der Startmenüs beim Wechsel einer Kostenstelle (Stan $dard = AUS$ 

Einstellung EIN: Beim Wechsel der Kostenstelle wird das aktuell gewählte postalische Produkt zurückgesetzt und muss erneut eingegeben werden.

Einstellung AUS: Beim Wechsel der Kostenstelle wird das aktuelle postalische Produkt beibehalten.

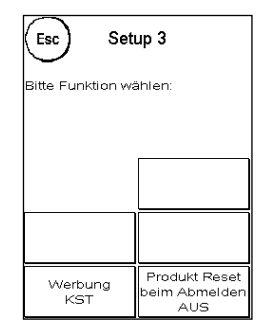

# <span id="page-46-0"></span>**8. Admin-Modus**

Einstellungen im Admin-Modus betreffen immer alle Kostenstellen. Ferner haben Sie im Admin-Modus Zugriff auf alle Kostenstellen und können so bequem Einstellungen für diese Kostenstellen (Zählerstände, Name und PIN) vornehmen. Im Folgenden werden vom Admin-Modus bedingten Zusätze beschrieben.

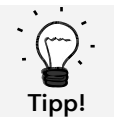

Einstellungen können Sie auch in der jeweiligen Kostenstelle vornehmen. Hierbei stehen Ihnen aber nicht alle Funktionen des Admin-Modus zur Verfügung.

### <span id="page-46-1"></span>**8.1. Log in**

Der Admin-Modus wird über die Kostenstellenauswahl über die Taste "Admin" aufgerufen. Der Modus ist grundsätzlich passwortgeschützt, auch wenn Sie die Eingabe von PIN-Codes für die Kostenstellen abgeschaltet haben.

Um in den Admin-Modus zu gelangen, drücken Sie die Taste "Admin". Geben Sie Ihren PIN-Code ein. Standardmäßig ist 1234 eingestellt.

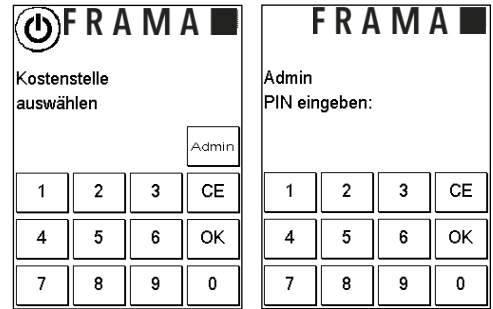

Bestätigen Sie die Eingabe des PIN-Codes mit der OK-Taste.

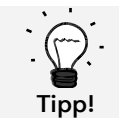

Hinterlegen Sie den PIN-Code für den Admin-Modus an sicherem Ort. Der PIN-Code kann nur vor Ort von einem Servicetechniker oder in der Zentralwerkstatt zurückgesetzt werden. Diese Dienstleistung ist kostenpflichtig.

# <span id="page-47-0"></span>**8.2. Hauptmenü**

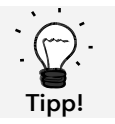

Es können nur die Einstellungen vorgenommen werden, die Sie im Setup 3 Menü als SYS-TEM festgelegt haben, wie z.B. die Werbung.

Nach dem Log in befinden Sie sich im Hauptmenü. Frankieren ist im Admin-Modus nicht möglich. Im Folgenden erfolgt eine Beschreibung der Admin-Funktionen des Hauptmenüs.

#### **8.2.1. Peripherie**

#### **8.2.1.1. Waage**

Es gibt keine Besonderheit im Admin-Modus.

#### **8.2.2. Werbung**

Legen Sie die Einstellung der Werbung systemweit fest (Aktivieren Sie dazu im Setup Menu 3 die Funktion: "Werbung: System".

Die weiteren Funktionen im Menü "Werbung" unterscheiden sich nicht von den Ausführungen ab Seite [34.](#page-33-2)

#### **8.2.3. Info Druck**

Im Admin-Modus kann über die Taste "Rapport KST" eine Liste mit sämtlichen Kostenstellen ausgedruckt werden. Alle anderen Rapporte und Druckmöglichkeiten entsprechen den früheren Ausführungen in dieser Bedienungsanleitung (siehe Kapitel [5.5. Info](#page-37-0) Druck ab Seite [38\)](#page-37-0).

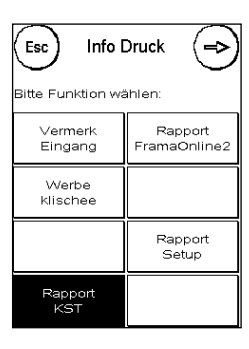

#### **8.2.4. Drucksystem**

Der Menüpunkt Drucksystem bietet im Admin-Menü keine zusätzlichen Funktionen.

#### <span id="page-47-1"></span>**8.3. Zählerstände**

Im Admin-Modus können Sie sich die Zählerstände jeder Kostenstelle anzeigen lassen. Dabei können Sie eine Kostenstelle oder eine Liste von Kostenstellen aufrufen.

KST wählen: Ein Druck auf diese Taste ruft das auf. Wählen Sie die Kostenstelle.

KST Liste: Hier können Sie einen Bereich von Kostenstellen für die Anzeige der Kostenstellendaten definieren. Geben Sie zunächst die Nummer der Kostenstelle ein, ab der die Daten angezeigt werden sollen. Drücken Sie die OK-

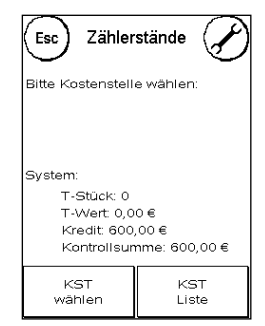

Taste. Wählen Sie anschließend die Nummer der Kostenstelle, die als letzte angezeigt werden soll. Schalten Sie im Zählerstände-Menü mit der Pfeiltaste weiter. Mit der ESC-Taste brechen Sie die Anzeige ab.

### <span id="page-48-0"></span>**8.4. Setup 1**

Die Funktionen "PINs ändern" und "Zähler löschen" gelten im Admin-Modus für alle Kostenstellen und bieten daher erweiterte Auswahlmöglichkeiten. Der Menüpunkt "Startmenü speichern" steht im Admin-Modus nicht zur Verfügung.

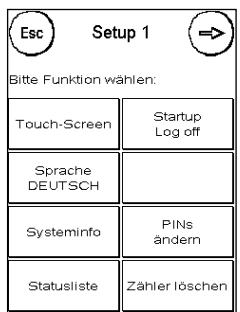

#### **8.4.1. PINs ändern**

Drücken Sie die Taste "PINs ändern", um den PIN für den Admin-Modus zu ändern ("PIN ändern"), bzw. die PINs und die Namen für weitere Kostenstellen ("KST wählen") anzupassen.

#### <span id="page-48-1"></span>**8.4.2. Zähler löschen**

Drücken Sie die Taste "Zähler löschen" und wählen Sie die zu löschende Periode aus. Das Löschen der Periode 2 löscht gleichzeitig Periode 1.

Wählen Sie die zu löschenden Zähler einer Kostenstelle ("Weitere KST") oder einen Bereich von Kostenstellen aus ("KST Bereich"). Die Taste "Alle KST" löscht die ausgewählte Periode von allen Kostenstellen.

Bestätigen Sie die Sicherheitsabfragen, um die gewünschten Kostenstellen zu löschen.

#### **8.4.3. Setup 2 / Setup 3**

Die Einstellungen der Setups 2 und 3 wurden bereits ab Seite [45](#page-44-0) ausführlich beschrieben.

# <span id="page-49-0"></span>**9. FramaOnline2**

FramaOnline2 ist ein Dienst von Frama, der sich um die Portoabwicklung (Kredit) kümmert, Frankierdaten an die Deutsche Post AG sendet, Werbungen (Absenderklischees) elektronisch übermittelt und die aktuellsten Tarife bereitstellt.

Im Folgenden finden Sie eine Beschreibung des FramaOnline2 Menüs.

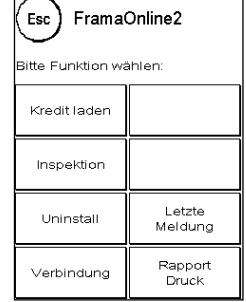

#### <span id="page-49-1"></span>**9.1. Portovorrat laden**

Der Vorgang des Kreditladens (Porto) wurde bereits auf Seite [18](#page-17-1) ausführlich beschrieben.

#### <span id="page-49-2"></span>**9.2. Inspektion**

Mit Ihrem Frama Matrix Frankiersystem können Sie so genannte Inspektionsladungen ausführen. Diese dienen der Übermittlung der Zählerstände, der Überprüfung der Tariftabellen sowie dem Datenabgleich mit der Post.

Die Inspektionsladung dient dem manuellen Ausführen von "AutoConnect". Detaillierte Angaben finden Sie im Kapitel [3.3. Inspektion](#page-18-0) / AutoConnect" auf Seite [19.](#page-18-0)

#### <span id="page-49-3"></span>**9.3. Uninstall**

Diese Funktion dient zum Deinstallieren Ihres Frankiersystems vom FramaOnline2 Dienst. Benutzen Sie diese Funktion nur nach Aufforderung durch Frama.

### <span id="page-50-0"></span>**9.4. Verbindung**

Ein Druck auf die Taste "Verbindung" ruft das nebenstehende Menü auf. Oben links zeigt Ihnen eine Taste das aktuell gültige Kommunikationsmodul an. Darunter sind die verfügbaren Module gelistet.

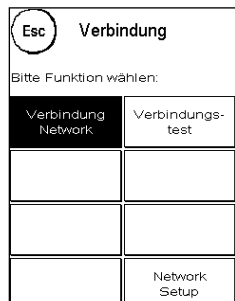

#### **9.4.1. Netzwerk Setup**

Die Ausführungen zur Konfiguration des Netzwerkanschlusses sind separat ausgeführt und nicht Bestandteil dieser Anleitung. Im Lieferzustand ist die dynamische Konfiguration per DHCP voreingestellt, die in den meisten Fällen für eine automatische Einbindung Ihres Frama Frankiersystems sorgt.

Die Adresse von FramaOnline2 lautet: fo2.frama.com. Die Kommunikation erfolgt über https über Port 443.

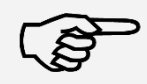

Aktuelle Informationen und Anleitungen zur Konfiguration des Netzwerkanschlusses Ihres Frama Frankiersystems finden Sie unte[r www.frama.com](http://www.frama.com/) unter Downloads.

**Hinweis!**

Hier finden Sie auch eine Aufstellung der Fehlermeldungen in Verbindung mit dem Netzwerkanschluss und FramaOnline2.

### <span id="page-50-1"></span>**9.5. Letzte Meldung**

Ein Druck auf diese Taste zeigt Ihnen die letzte übermittelte Meldung vom FramaOnline2 Datenzentrum an. Berühren Sie den Bildschirm, um zurückzukehren.

### <span id="page-50-2"></span>**9.6. Rapport-Druck**

Ein Druck auf diese Taste druckt die letzte übermittelte Meldung vom FramaOnline2 Datenzentrum (siehe Info-Druck "FramaOnline2"). Legen Sie einen Umschlag o.ä. in das Frankiersystem ein, um den Rapport zu drucken.

# <span id="page-51-0"></span>**9.7. SmartShop**

Der SmartShop bietet Ihnen die Möglichkeit, häufig benötigtes Zubehör direkt über Ihr Frankiersystem zu bestellen.

Rufen Sie den SmartShop über die entsprechende Taste auf. Die folgenden Abbildungen können je nach Land abweichen. Preise dienen lediglich der Illustration.

#### **9.7.1. Zubehör / Optionen bestellen**

Wählen Sie den gewünschten Artikel durch Druck auf die entsprechende Taste. Wählen Sie die gewünschte Stückzahl des Artikels durch Benutzen der " - " und " + " Tasten. Drücken Sie die Taste "Bestellen", um die Auswahl des Artikels zu bestätigen.

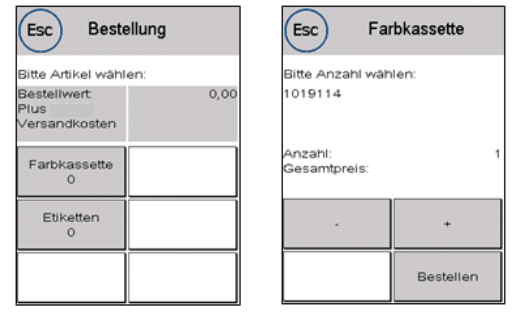

Verfahren Sie in der gleichen Weise mit weiteren Artikeln.

#### **9.7.2. Bestellung absenden**

Drücken Sie die "ENTER"-Taste, um die Gesamtbestellung zu bestätigen. Drücken Sie im "Bestellung absenden" Menü auf "JA", um die Bestellung verbindlich abzusenden. Das Frankiersystem nimmt Kontakt zum Framaonline2 Datenzentrum auf.

Die erfolgreiche Übertragung wird Ihnen per Zusammenfassung angezeigt.

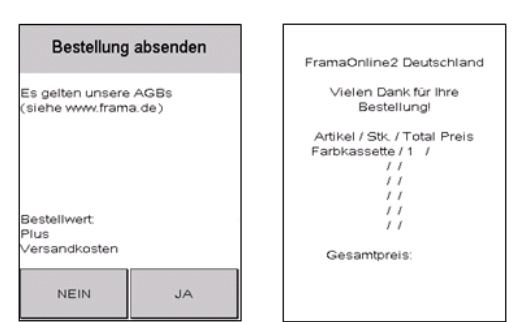

Sie können eine Quittung ausdrucken, indem Sie, während die Zusammenfassung angezeigt wird, einen Umschlag o.ä. zuführen:

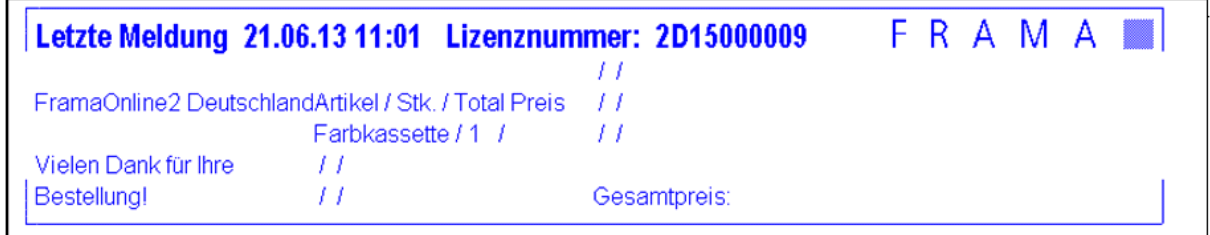

Die Lieferung und Fakturierung erfolgt durch Ihre lokale Frama Vertriebs- u. Serviceorganisation.

# <span id="page-52-0"></span>**10. Fehlersuche / Fehlermeldungen**

Im Falle einer Störung erscheint auf dem Display Ihres Frama Frankiersystems eine Mitteilung. Können Sie den Fehler nicht selbst beheben, hilft Ihnen die Frama Hotline oder ihr lokaler Frama Händler weiter. Halten Sie Ihre Kundennummer sowie die Frankiersystemnummer bereit.

Das Frankiersystem Frama Matrix F22 unterscheidet zwei Arten von Fehlermeldungen:

Hinweis! Meldungen mit dieser Kennzeichnung weisen auf vom Bediener behebbare Situationen hin (Papierstau etc.) oder sind rein informativer Natur.

Achtung! Meldungen mit dieser Kennzeichnung weisen auf Fehlfunktionen des Systems hin. Schalten Sie das System aus und wieder ein. Bleibt die Meldung bestehen, wenden Sie sich an die Frama Serviceorganisation.

Im Folgenden werden Hinweismeldungen, Ursache und Beseitigung beschrieben.

### <span id="page-52-1"></span>**10.1. FramaOnline2**

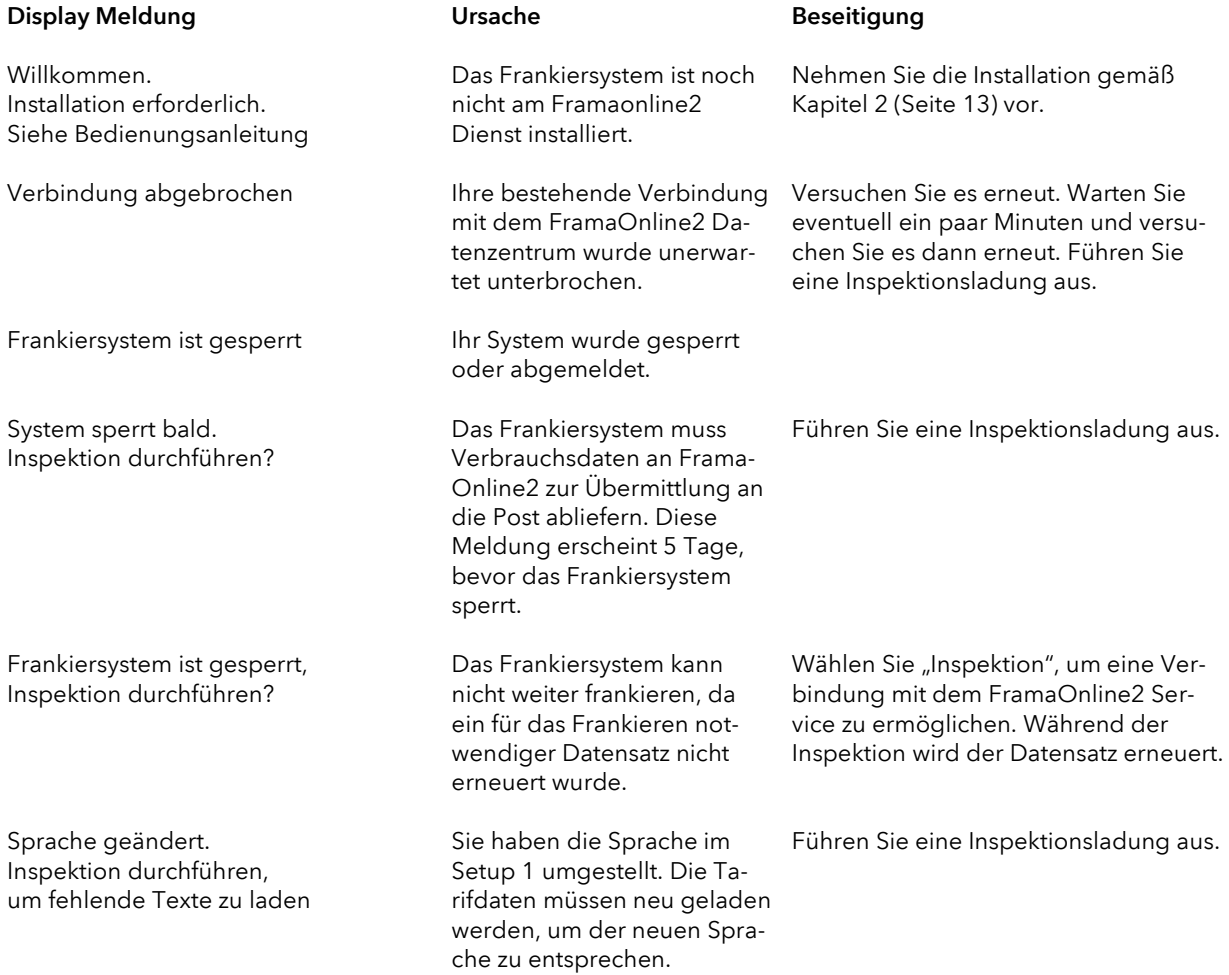

# <span id="page-53-0"></span>**10.2. Waagen-Meldungen (nur bei angeschlossener Waage)**

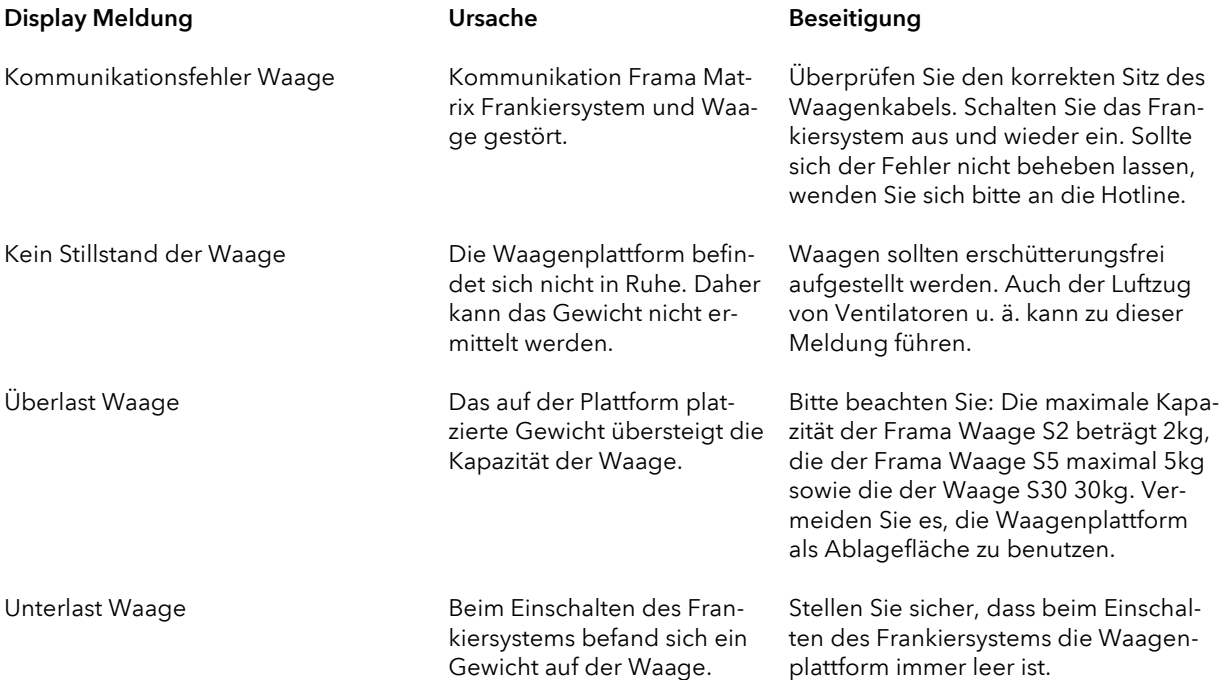

# <span id="page-54-0"></span>**10.3. Frama Matrix F22, Frankierwert / Kredit**

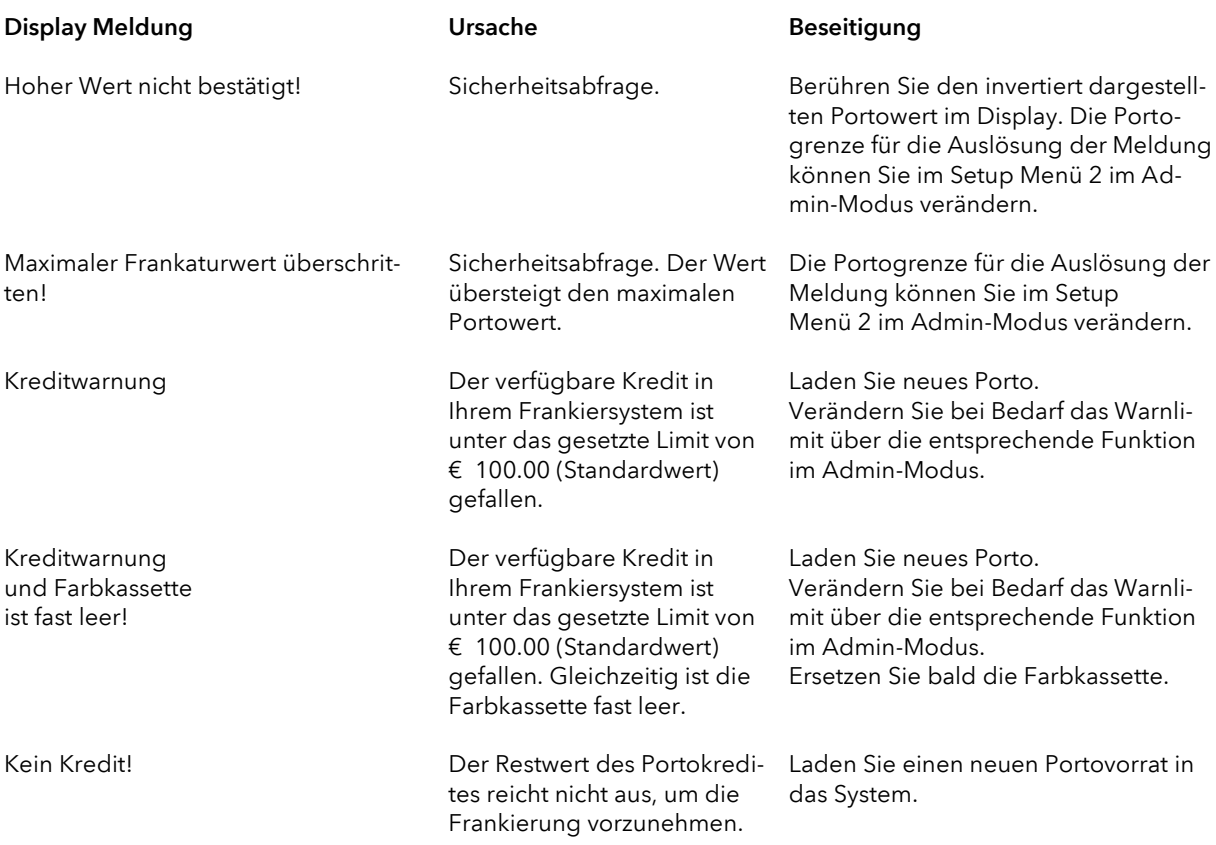

# <span id="page-55-0"></span>**10.4. Meldungen des Drucksystems**

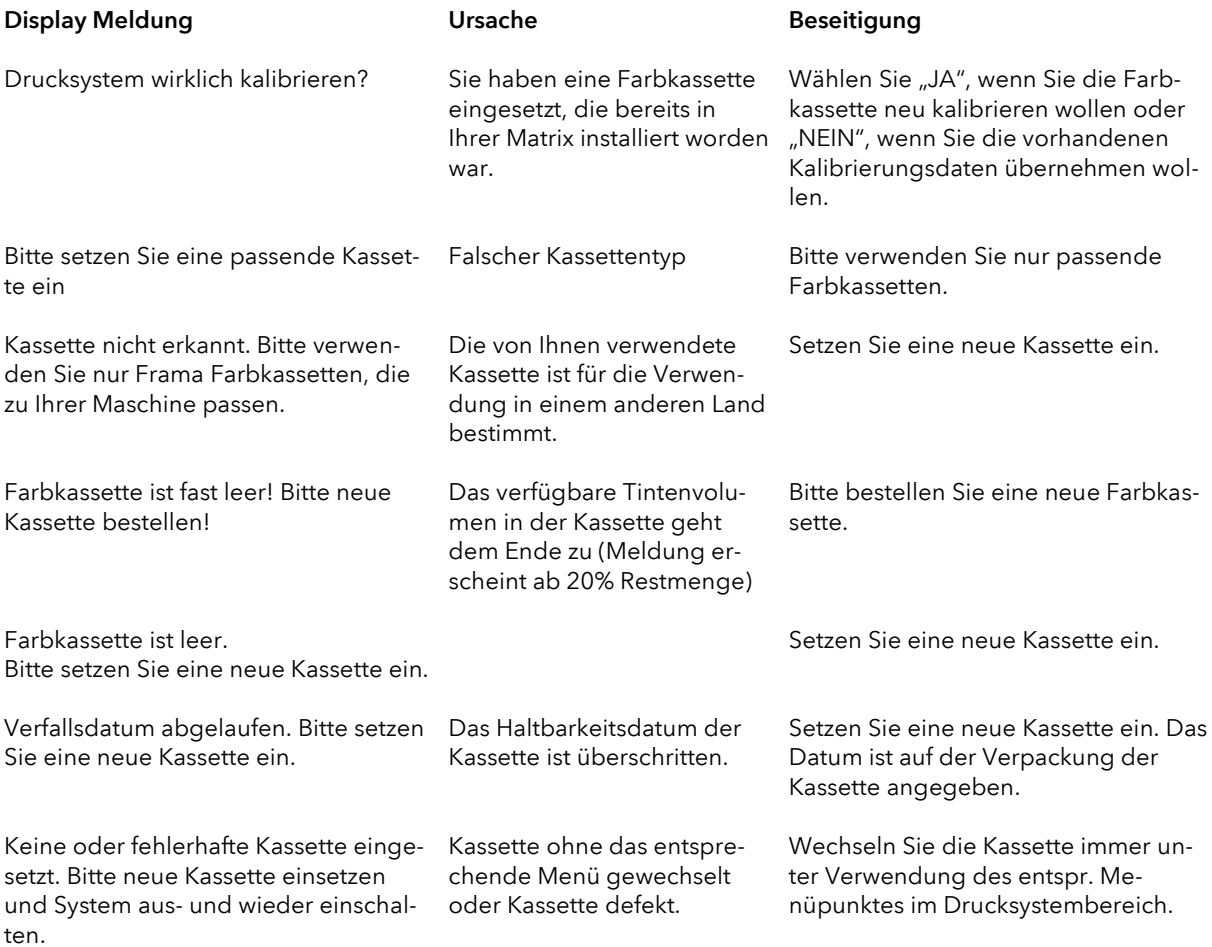

# <span id="page-56-0"></span>**11. Technische Daten**

# <span id="page-56-1"></span>**11.1. Allgemein**

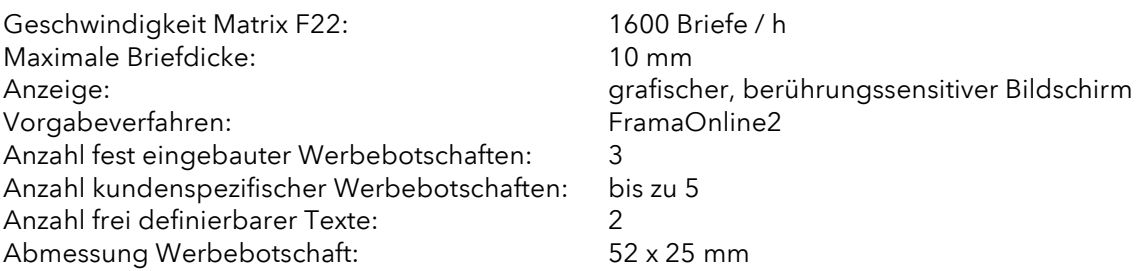

# <span id="page-56-2"></span>**11.2. Abmessungen Umschläge / Umschlagklappen**

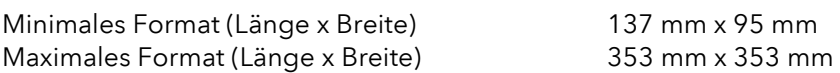

Minimale Opazität Umschläge / Karten

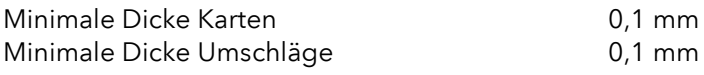

Maximale Umschlagdicke: 10mm

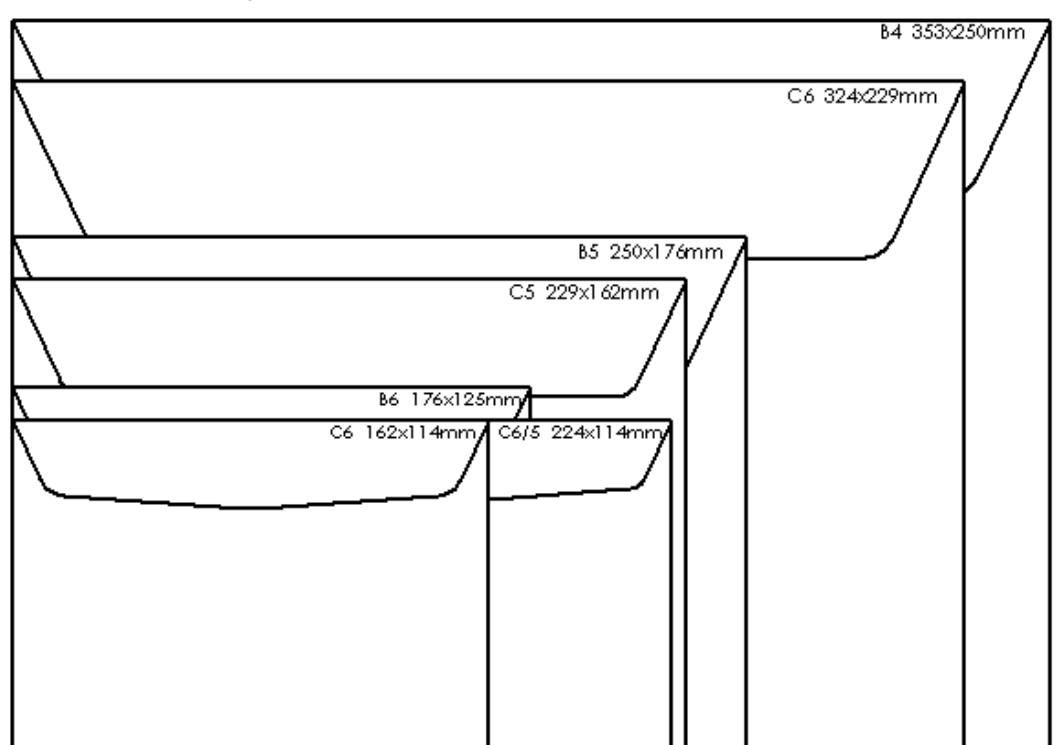

Abbildung: Verarbeitbare Formate und Abmessungen

# <span id="page-57-0"></span>**11.3. Nenndaten Stromversorgung**

Matrix F22: 24V DC, 200 mA Netzteil: 100 – 240 V, 50&60 Hz, 1.5 A

#### <span id="page-57-1"></span>**11.4. Abmessungen und Gewicht**

Abmessungen (L x H x B): 305 x 205 x 210

Gewicht: 6,8 kg

#### <span id="page-57-2"></span>**11.5. Zubehör**

Siehe FramaShop [\(www.framashop.de\)](http://www.framashop.de/) oder sprechen Sie ihren lokalen Frama Vertriebs- u. Servicepartner an.

# <span id="page-58-0"></span>**11.6. Lager- und Betriebsbedingungen**

#### **Betriebsbedingungen Matrix F22**

Temperaturbereich: 10°C – 40°C Luftfeuchtigkeit: 10% – 80% relative Luftfeuchtigkeit (nicht kondensierend) Nur zur Verwendung in Innenräumen bis maximal 4000 m über dem Meeresspiegel zugelassen. Überspannungskategorie II Pollution Degree (Verschmutzungsgrad): 2

#### **Betriebsbedingungen Farbkassette:**

Temperaturbereich: 10°C – 40°C Luftfeuchtigkeit: 10% – 80% relative Luftfeuchtigkeit

**Lagerbedingungen Farbkassette:** Temperaturbereich: 10°C – 30°C Luftfeuchtigkeit: 5% – 80% relative Luftfeuchtigkeit

# <span id="page-59-0"></span>**12. CE - KONFORMITÄTSERKLÄRUNG**

#### **gemäss der EG-Niederspannungs-Richtlinie 2006/95/EG gemäß Anhang III B; vom 12. Dezember 2006**

Hiermit erklären wir, dass das nachstehend bezeichnete Produkt in seiner Konzeption und Bauart sowie in der von uns in Verkehr gebrachten Ausführung den grundlegenden Sicherheits- und Gesundheitsanforderungen der EG-Richtlinie Niederspannung entspricht. Bei einer mit uns nicht abgestimmten Änderung des Produktes verliert diese Erklärung ihre Gültigkeit.

#### **Hersteller:**

Frama AG Dorfstrasse 6 CH-3438 Lauperswil

#### **Beschreibung des elektrischen Betriebsmittels:**

Produktname: Matrix F22 Typ: Frankiersytem

#### **Es wird die Übereinstimmung mit weiteren, ebenfalls für das Produkt geltenden Richtlinien/Bestimmungen erklärt:**

EMV-Richtlinie (2004/108/EG) vom 15. Dezember 2004

#### **Angewandte harmonisierte Normen insbesondere:**

EN 60950-1:2006/AC:2011

EN 55014-1:2006 + A1:2009 + A2:2011 EN 55014-2:1997 + A1:2001 + A2:2008 EN 55022:2010 EN 55024:2010 EN 61000-6-1:2007 EN 61000-6-3:2007 + A1:2011 EN 61000-3-2:2006 + A1:2009 + A2:2009 EN 61000-3-3:2008

Lauperswil, 01.04.2014

 $m.H_{n+1}$ 

Thomas P. Haug CEO

# <span id="page-60-0"></span>13. Index

# $\boldsymbol{A}$

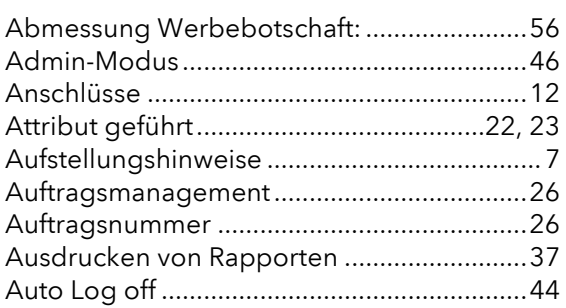

# $\boldsymbol{B}$

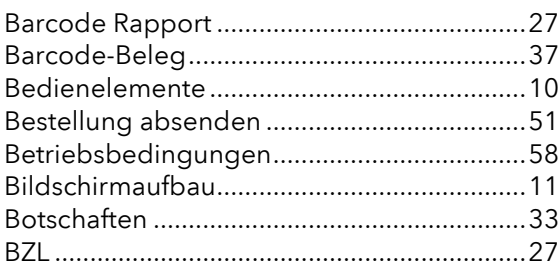

# $\overline{D}$

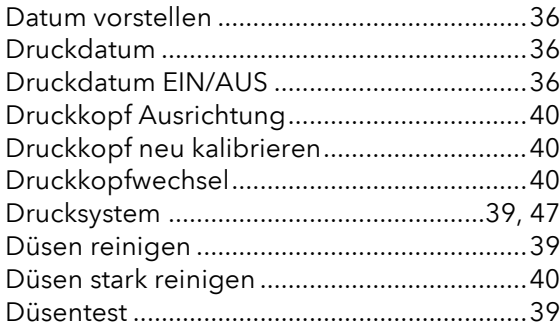

# $\sqrt{E}$

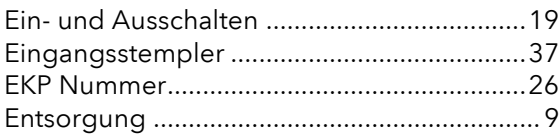

# $\overline{F}$

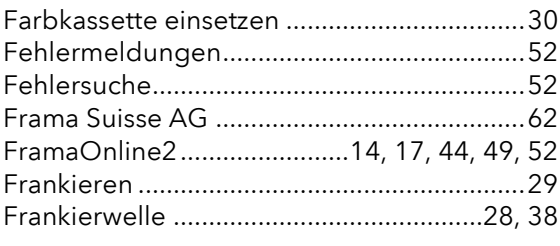

# G

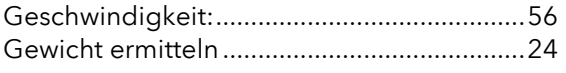

# $\boldsymbol{H}$

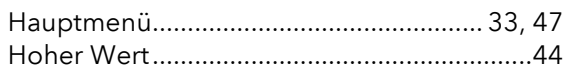

# $\overline{I}$

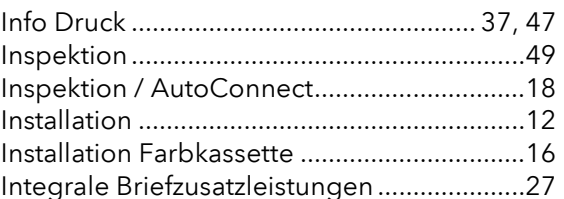

# $\boldsymbol{K}$

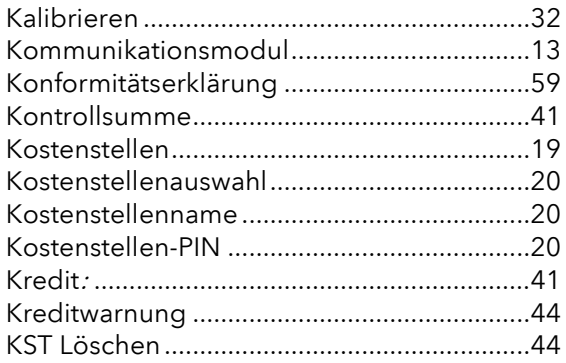

# $\pmb{\mathit{L}}$

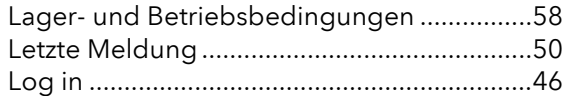

# $\boldsymbol{M}$

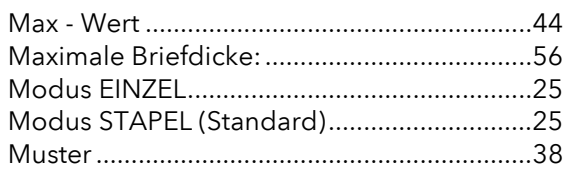

# $\boldsymbol{N}$

```
\boldsymbol{o}
```
# $\overline{P}$

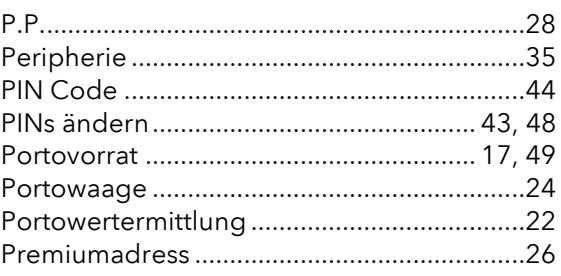

Produkt Reset bei Abmelden ........................45

# $\boldsymbol{R}$

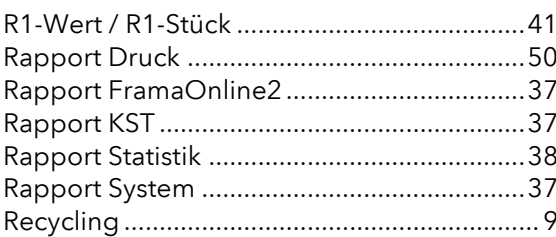

# $\mathcal{S}$

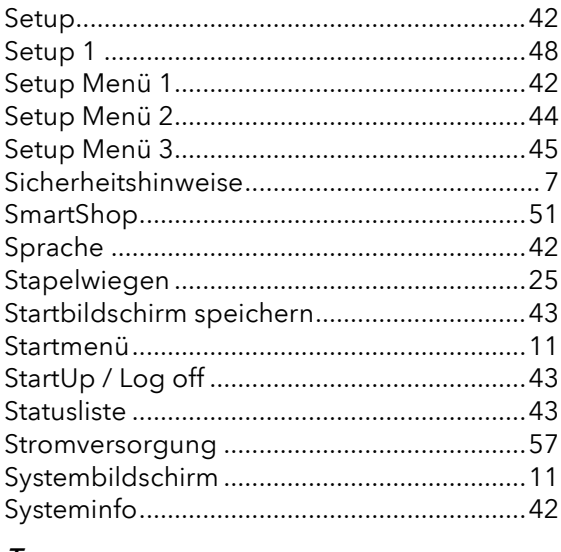

#### $\boldsymbol{\tau}$

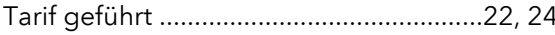

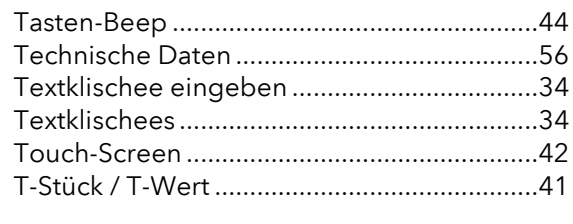

# $\boldsymbol{U}$

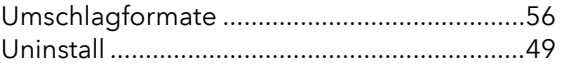

# $\mathbf{V}$

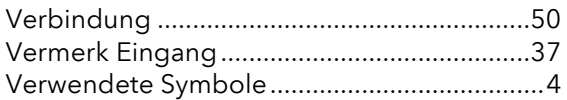

### $\boldsymbol{W}$

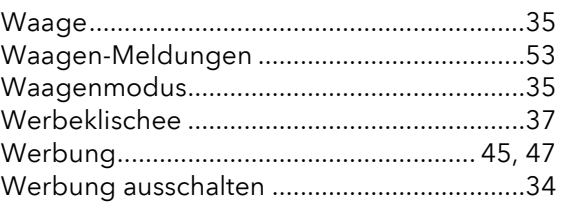

# $\overline{z}$

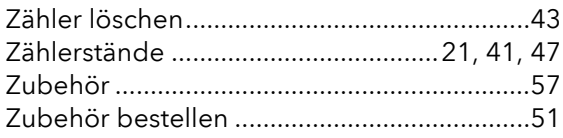

# **FRAMA**

Verkaufs- und Servicestelle:

Frama Deutschland GmbH, Christinenstraße 2, 40880 Ratingen

- **Fragen zur Bedienung des Frankiersystems**
- Bei Problemen mit der Verbindung; Online System

**Help Line: 0800 8575655** (kostenfrei wenn ein Servicevertrag besteht, Serviceleistungen ohne Servicevertrag sind außerhalb der Gewährleistungszeit kostenpflichtig).

**Bestellung von Verbrauchsmaterial:** [www.framashop.de](http://www.framashop.de/) oder bei ihrem lokalen Frama Vertriebs- u. Servicepartner.

**www.frama.de**

Switzerland